# User manual

Manuel d'utilisation | Benutzerhandbuch | Manual del usuario<br>Gebruikershandleiding | Manuale per l'utent | Manual do usuário Gebruikershandleiding | Manuale per l'utent | Manual do usuário Användar-handbok

### PhotoFrame™ 9FF2

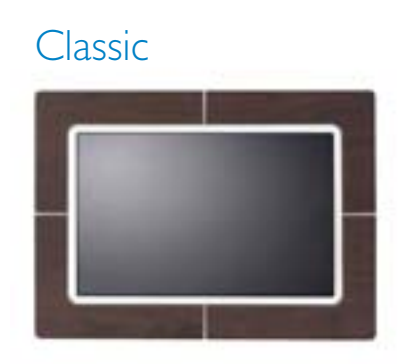

9FF2CWO

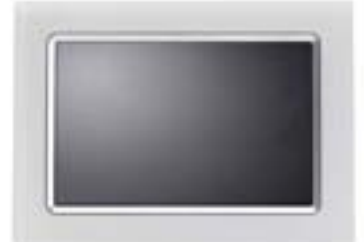

9FF2CMI

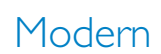

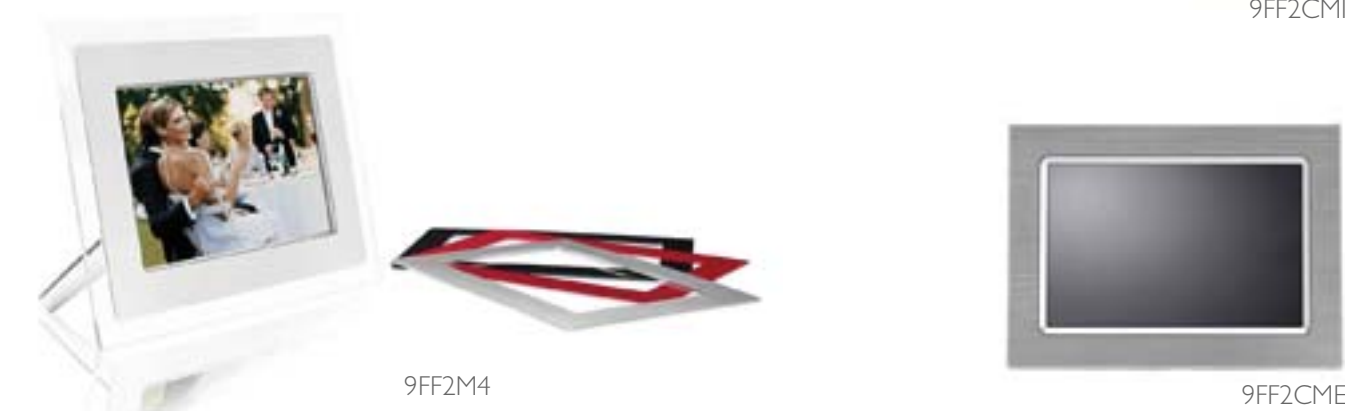

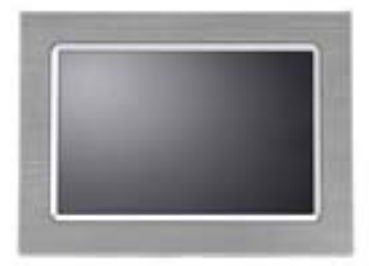

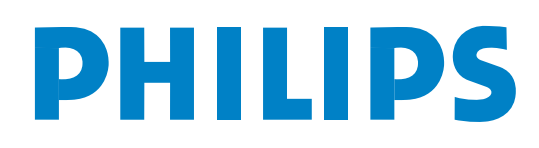

#### A. **Erste Schritte**

 Lieferumfang Erstes Setup Anschließen an die Stromquelle Die Bedientasten Einschalten des PhotoFrame™ Auswählen der Sprache Einstellen von Zeit, Datum und Uhr Wiedergeben von Fotos auf der Speicherkarte

#### B. **Wiedergeben von Bildern**

 Browse-Modus Diashow-Modus

#### C. **Umgang mit Fotos und Alben**

Zugriff auf Thumbnails und Navigation Schnellzugriff auf Thumbnails Fotoauswahl – einzeln und mehrere Foto-Menü Fotos kopieren Fotos löschen Drehen, Zoomen und Zuschneiden Fotos bewegen Fotoeffekte Rahmen Album-Menü Neues Fotoalbum erstellen Alben Umbenennen Alben löschen Alben kopieren D. Erstellen und Verwalten von **Diashows** Diashow Neue Diashow erstellen Alle Alben oder ausgewählte Diashows wiedergeben Alben einer Diashow hinzufügen Alben von Diashow entfernen Diashow umbenennen Diashow löschen Diashow-Sequenz Übergangseffekte Frequenz **Collage**  Hintergrundfarbe Uhr anzeigen E. **Setup Helligkeit**  Sprache Speicherkarte **Terminerinnerung** Neu erstellen

 Snooze Uhr Auto ein/aus Automatische Neigung Signalton ein/aus **Status** 

#### F. **Hilfe**

Anzeigestatus überprüfen PhotoFrame™ verwenden Fehlermeldung Häufig gestellte Fragen (FAQ) Fehlerbehebung Service und Garantie

#### G. **Anhang**

 Philips-Richtlinien zu Pixeldefekten **Prüfzeichen** Technische Daten

#### **Einführung**

Der Philips Digital PhotoFrame™ zeigt Bilder je nach Bedarf vertikal oder horizontal an. Dank dem internen wiederaufladbaren Akku können Sie Ihre Fotos ganz ohne Netzkabel mit anderen teilen. Ebenso kann der PhotoFrame™ zur dauerhaften Anzeige von Fotos an einem beliebigen Ort aufgestellt und dort an das Stromnetz angeschlossen werden.

### **A. Erste Schritte**  $\mathcal{L}_\text{max}$  , where  $\mathcal{L}_\text{max}$  is the set of the set of the set of the set of the set of the set of the set of the set of the set of the set of the set of the set of the set of the set of the set of the set of the se

### **Lieferumfang**

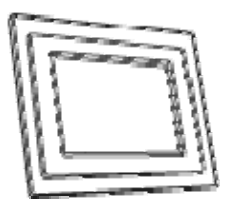

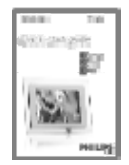

Kurzanleitung Benutzerhandbuch und Reichen und Entertainmen und Entertainmen und Entertainmen und Entertainmen<br>
Benutzerhandbuch und Entertainmen und Entertainmen und Entertainmen und Entertainmen und Einzugen und Einzuge

Was Sie außerdem benötigen

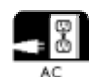

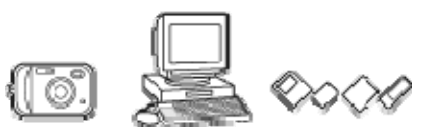

PC-Software auf CD

Netzsteckdose Digitale Fotos auf Speicherkarte oder PC

Erstes Setup

#### **Nehmen Sie die Teile aus dem Paket**

**A.** Anschließen an die Stromquelle

• Schließen Sie das mitgelieferte Netzkabel des PhotoFrame™ an eine Steckdose an. Der interne Akku beginnt zu laden und die Akku-LED leuchtet blau und blinkt. Der Ladevorgang dauert etwa 3 Stunden.

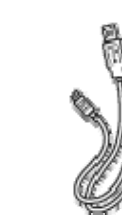

Digital PhotoFrame™ Netzadapter USB-Kabel für PC<br>AUSB-Stecker Tup A (USB-Stecker Typ A)

#### B. **Die Bedientasten**

Der PhotoFrame™ wird mithilfe der Bedientasten an der Rückseite eingestellt. Ein-/Aus-Taste Reset-Taste Diashow Wiedergabe/Stopp/Uhr 5-Richtungs-Navigationstaste – Nach unten, Nach oben, Links, Rechts und OK

Menü

Die Bedientasten und Anweisungen befinden sich unten auf dem Menübildschirm.

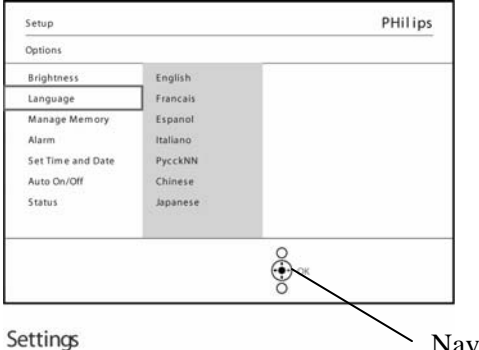

Navigationstaste

C. Einschalten des PhotoFrame™

• Drücken Sie die Ein-/Aus-Taste.

Die Netz-LED leuchtet blau und eine Diashow startet.

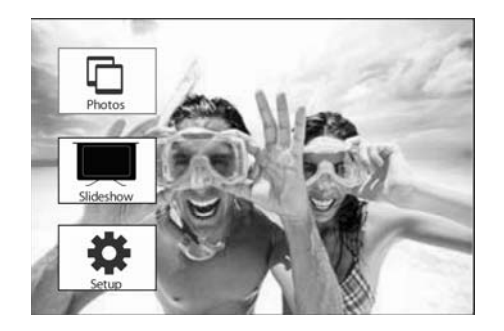

#### D. Auswählen der **Sprache (Standardsprache – Englisch)**

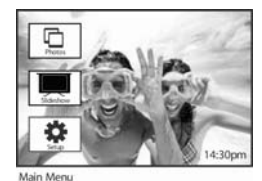

Drücken Sie die **Menü-Taste**, um das **Hauptmenü** aufzurufen.

Navigieren Sie nach **unten**, um das **Setup-Symbol** zu markieren.

Navigieren Sie nach **rechts** oder drücken Sie auf die **OK-Taste**, um das **Setup-Menü** aufzurufen.

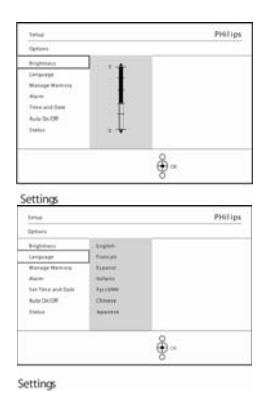

Navigieren Sie nach **unten** zu **Sprache.**

Navigieren Sie nach **rechts**, um das **Sprachen-Menü** aufzurufen.

Navigieren Sie nach **oben** bzw. nach **unten**, um eine Sprache auszuwählen (Englisch, Französisch, Spanisch, Italienisch, Deutsch, Russisch, Chinesisch und Japanisch). Drücken Sie auf die **OK-Taste**, um die Auswahl zu bestätigen. Die neue Einstellung wird sofort aktiv.

#### **E.** Einstellen von Zeit, Datum und Uhr Mit dieser Funktion werden Zeit und Datum am PhotoFrame™ eingestellt.

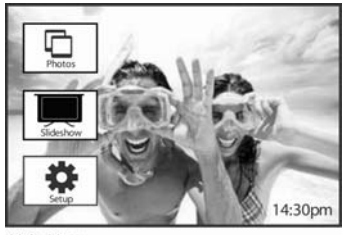

Drücken Sie die **Menü-Taste**, um das **Hauptmenü** aufzurufen.

Navigieren Sie nach **unten**, um das **Setup-Symbol** zu markieren.

Navigieren Sie nach **rechts** oder drücken Sie auf die **OK-Taste**, um das **Setup-Menü** aufzurufen.

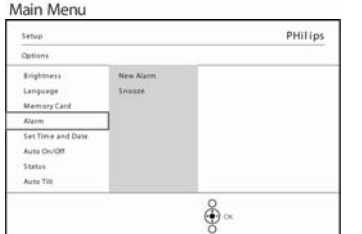

Setup O ptions

Navigieren Sie nach **unten** zu **Zeit.** Navigieren Sie nach **rechts**, um auf die Zeiteinstellungen zuzugreifen.

Navigieren Sie nach **rechts** und **unten** zu **Zeit**.

Navigieren Sie nach **rechts** und **unten** zu **Datum**.

#### **Zeit:**

Navigieren Sie nach **oben** bzw. nach **unten**, um die Zeit auszuwählen.

Navigieren Sie nach **links** bzw. **rechts,** um zwischen Stunden, Minuten und AM/PM auszuwählen.

Drücken Sie auf die **OK-Taste**, um die Auswahl zu bestätigen.

#### **Datum:**

Navigieren Sie nach **oben** bzw. nach **unten**, um das Datum auszuwählen.

Navigieren Sie nach **links** bzw. **rechts**, um sich zwischen Tagen, Monaten und Jahren zu bewegen.

Drücken Sie auf die **OK-Taste**, um die Auswahl zu bestätigen.

### **Vollbilduhr**:

### Wenn Sie den PhotoFrame™ als Uhr benutzen möchten

Navigieren Sie nach **oben** bzw. nach **unten**, um **Vollbilduhr** auszuwählen.

Drücken Sie auf die **OK-Taste**, um die Auswahl zu bestätigen, nun erscheint die Vollbilduhr auf dem Display Drücken Sie eine beliebige Taste, um zum Diashow-Modus zurückzukehren

Drücken Sie auf **Diashow wiedergeben**, um das Menü zu verlassen und die Diashow wiederzugeben.

**HINWEIS:** Zeit und Datum müssen eingestellt sein, bevor die Funktionen Terminerinnerung und Auto ein/aus eingestellt werden können.

**F**. Wiedergeben von Fotos auf der Speicherkarte

#### $\mathsf{A}$ CF-Karte B SD-/MMC-/MS-/xD-Karte

#### **Eine Speicherkarte einstecken:**

- Stecken Sie die Speicherkarte in den Steckplatz im Rahmen.
- Schieben Sie eine CompactFlash-Karte fest mit der Oberseite nach unten und dem Ende voraus in den größeren Steckplatz.
- Schieben Sie eine XD-, SD-, MMC- oder Speicherstick-Karte mit der Oberseite nach oben und dem Ende voraus in den kleinen Steckplatz, bis sie einrastet. Nach einigen Sekunden erscheinen die Fotos der Speicherkarte im Quellmenü.

Ziehen Sie die Speicherkarte NICHT gleich nach dem Einstecken in den PhotoFrame™ wieder heraus, oder solange der PhotoFrame™ die Fotos zählt. Warten Sie, bis der Bildschirm wieder stabil ist!

#### **Eine Speicherkarte entfernen:**

.

- Entfernen Sie eine CompactFlash-Karte, indem Sie sie langsam herausziehen.
- Entfernen Sie eine XD-, XD-, SD-, MMC- oder Speicherstick-Karte, indem Sie die Karte hineindrücken, bis sie entsperrt ist und ziehen Sie sie dann heraus.

**WICHTIGER HINWEIS:** Der Philips PhotoFrame™ unterstützt auch mit einem Adapter die Memory-Stick-Typen Duo, PRO Duo und RS-MMC nicht!

**Hinweis:** Lesen Sie den Abschnitt "Fotos kopieren", wenn Sie Fotos von der Speicherkarte auf den PhotoFrame™ kopieren möchten.

**Tipps:** Vergrößern Sie den Speicher des PhotoFrame™, indem Sie eine Speicherkarte dauerhaft einstecken. Damit sind die gleichen Funktionen wie beim internen Speicher ausführbar.

Es ist möglich, zwei Speicherkartensteckplätze gleichzeitig zu nutzen, sodass die eine Karte als Erweiterungsspeicher und die andere zum Lesen und Kopieren von Bildern von der Kamera auf die Speicherkarte genutzt werden kann.

**Hinweis:** Um Fotos auf der Speicherkarte zu löschen, muss diese Funktion aktiviert sein. Lesen Sie dazu den Abschnitt "Setup - Speicherkarte".

#### **G. Kopieren von Fotos vom PC**

#### **Für Windows-PC (2000 und XP)**

Um Fotos vom PC auf den PhotoFrame™ zu kopieren, müssen Sie die Autostart-Software des PhotoFrame™-Managers auf dem PC installieren.

Eine Installationsanleitung und eine genaue Beschreibung finden Sie im Benutzerhandbuch auf der CD.

#### **Für Mac-Systeme: (OS X oder später)**

- Schließen Sie PhotoFrame™ über das USB-Kabel an den Mac an (wird als Massenspeicher erkannt).

- Wählen Sie die gewünschten Fotos aus und übertragen Sie sie direkt in das Stammverzeichnis des PhotoFrame™ (nur JPEG-Format).

- Entfernen Sie das USB-Kabel.

- Nach einigen Sekunden werden alle Fotos in das Standardalbum des PhotoFrame™ kopiert.

**Hinweis:** Trennen Sie beim Kopieren oder Übertragen von Fotos zwischen dem PC und PhotoFrame™ auf keinen Fall die Verbindung.

## **B. Wiedergeben von Bildern**

### **Diashow-Modus**

Der Diashow-Modus wird aktiviert, sobald Sie den PhotoFrame™ einschalten.

Drücken Sie die Pfeiltasten nach **links** bzw. **rechts**, um durch die Fotos zu blättern.

**Hinweis 1**: Die Frequenz der Diashow kann eingestellt werden. Lesen Sie dazu den Abschnitt "Diashow – Frequenz".

**Hinweis 2**: Informationen zur Erstellung und Management von Diashows finden Sie im Abschnitt "Erstellen und Verwalten von **Diashows**"

**Hinweis 3**: Durch Drücken der **OK-Taste** können Fotos einer Diashow bequem bearbeitet werden. Der Abschnitt "Foto-Menü" enthält die Möglichkeit, direkt zum Miniaturansicht-Modus zu wechseln.

### **Browse-Modus**

- Um den Browse-Modus aufzurufen, klicken Sie im Diashow-Modus einmal auf die Taste **Wiedergabe/Stopp**.

- Drücken Sie die Pfeiltasten nach **links** bzw. **rechts**, um durch die Fotos zu blättern.
- Um die Diashow erneut zu starten, drücken Sie die Taste Diashow **Wiedergabe/Stopp**.

### **C. Umgang mit Fotos und Alben Zugriff auf Thumbnails und Navigation**

Mit Thumbnails kann eine große Anzahl Fotos schnell angesehen werden.

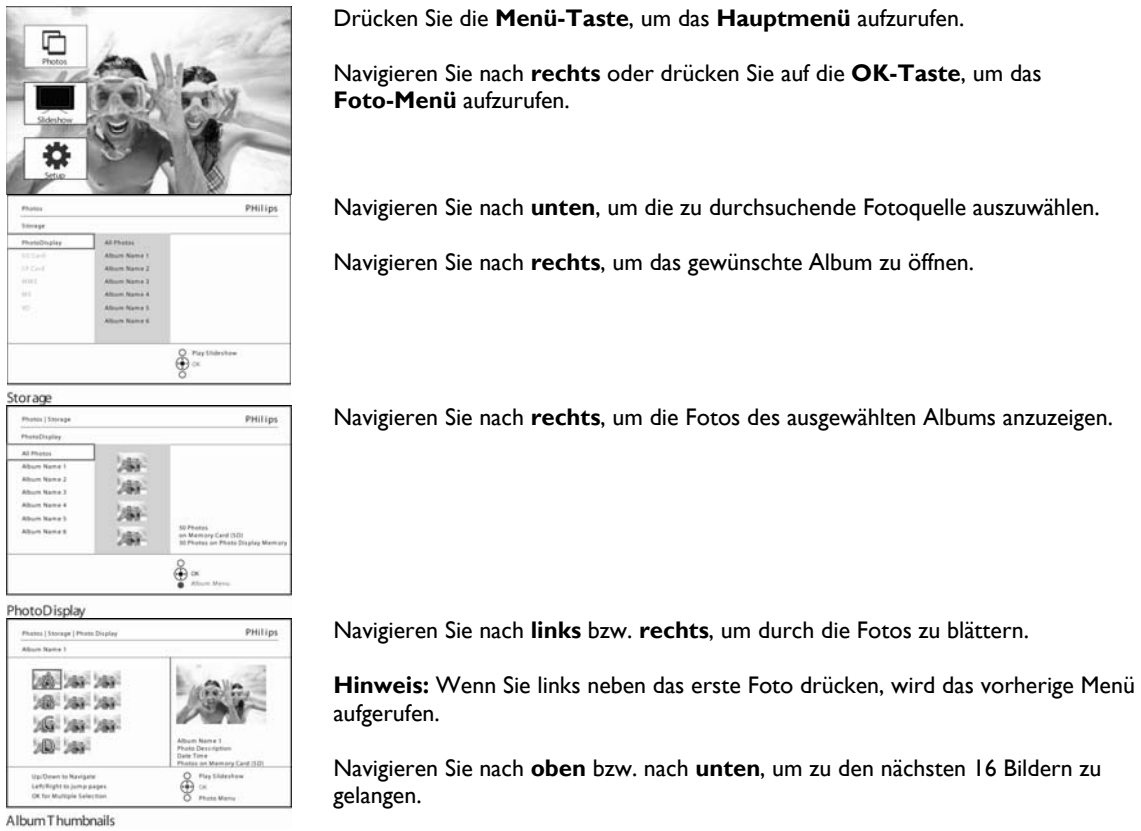

Drücken Sie **Diashow wiedergeben**, um das Menü zu verlassen und die Diashow wiederzugeben. Oder navigieren Sie nach **links**, um sich durch die Menüs zu bewegen.

#### **Schnellzugriff auf Thumbnails**

Auf Thumbnails in einer Diashow kann direkt zugegriffen werden, indem Sie auf die **OK-Taste** drücken. Die Thumbnail-Ansicht wird gestartet und es wird das Bild angezeigt, das zum Zeitpunkt des Drückens der **OK-Taste** angezeigt wurde.

### **Fotoauswahl**

So können Sie einzelne oder mehrere oder alle 16 Fotos auswählen:

Drücken Sie die **Menü-Taste**, um das **Hauptmenü** aufzurufen.

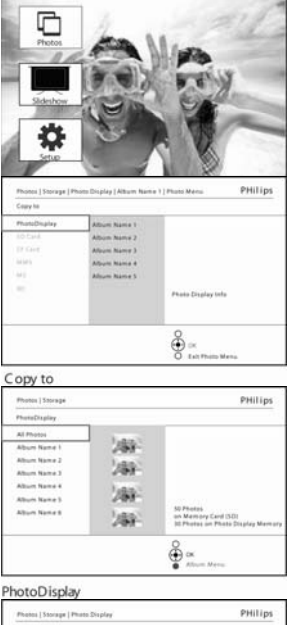

Navigieren Sie nach **rechts** oder drücken Sie auf die **OK-Taste**, um das **Foto-Menü** aufzurufen.

Navigieren Sie nach **unten**, um die zu durchsuchenden Datenträger auszuwählen.

Navigieren Sie nach **rechts**, um das gewünschte Album zu öffnen.

Navigieren Sie nach **rechts**, um die Fotos des ausgewählten Albums anzuzeigen.

200 249 249 28 28 28 26 26 26  $200$   $380$ ę

Album Thumbnails

Navigieren Sie nach **links**, **rechts**, oben und unten, um schnell durch die Fotos zu blättern.

**Hinweis:** Wenn Sie nach links auf Dia 1 navigieren, kehren Sie so zum vorherigen Menü zurück.

Drücken Sie auf **OK**, um einzelne Bilder auszuwählen. (Wählen Sie mehrere Bilder aus, indem Sie ein weiteres Bild markieren und erneut auf **OK** drücken. Um die Auswahl eines Bildes aufzuheben, drücken Sie bei ausgewähltem Bild erneut auf **OK**.)

Drücken Sie **3** Sekunden lang auf **OK**, um alle sichtbaren Thumbnails auszuwählen. Drücken Sie die **Menü-Taste**, um das **Foto-Menü** aufzurufen.

Drücken Sie **Diashow wiedergeben**, um das Menü zu verlassen und die Diashow wiederzugeben. Oder navigieren Sie nach **links**, um sich durch die Menüs zu bewegen.

### **Foto-Menü**

In diesem Menü können Sie Ihre Fotos verwalten. Sie können Ihre Fotos kopieren, löschen und verschieben sowie verschiedene Effekte und Rahmen für die Fotos auswählen.

#### **Fotos kopieren**

Sie können Fotos, die sich auf einer Speicherkarte oder auf einem PC befinden, auf den internen PhotoFrame™-Speicher oder eine in den PhotoFrame™ gesteckte Speicherkarte kopieren. PhotoFrame™ speichert nun intern eine verkleinerte Kopie des Originalfotos. Diese verkleinerte Kopie bleibt im PhotoFrame™, bis sie gelöscht wird.

**Hinweis:** Alle von PhotoFrame™ bearbeiteten und kopierten Fotos werden verkleinert, um sie optimal anzeigen zu können und um Platz zu sparen.

Der PhotoFrame™-Speicher bietet Platz für 110-150 verkleinerte Fotos. Im Abschnitt "Fotos löschen" können Sie nachlesen, wie Sie im PhotoFrame™ gespeicherte Fotos löschen.

Es können einzelne oder mehrere Fotos kopiert werden.

#### **Kopieren von einzelnen und mehreren Fotos**

Stecken Sie die Speicherkarte in den PhotoFrame™ und folgen Sie den nachstehenden Anweisungen.

**OK-Taste**, um das **Foto-Menü** aufzurufen.

Drücken Sie die **Menü-Taste**, um das **Hauptmenü** aufzurufen.

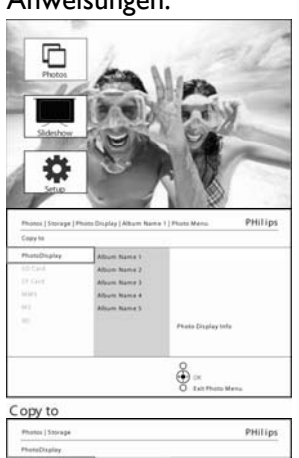

Navigieren Sie nach **rechts**, um das gewünschte Album zu öffnen.

Navigieren Sie nach **rechts**, um die Fotos des ausgewählten Albums anzuzeigen.

Wählen Sie das Foto-Symbol und navigieren Sie nach **rechts** oder drücken Sie auf die

Navigieren Sie nach **unten**, um die zu durchsuchenden Datenträger auszuwählen.

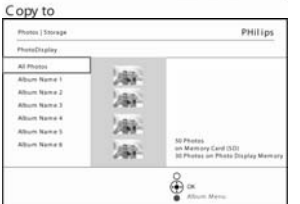

PhotoDisplay

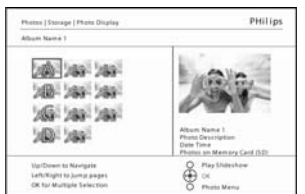

Album Thumbnails

Navigieren Sie nach **links** bzw. **rechts**, um durch die Fotos zu blättern.

**Hinweis:** Wenn Sie **links** neben das erste Dia 1 drücken, wird das vorherige Menü aufgerufen.

Navigieren Sie nach **oben** bzw. nach **unten**, um zu den nächsten 16 Bildern zu gelangen.

Drücken Sie auf **OK**, um einzelne Bilder auszuwählen.

Drücken Sie **3** Sekunden lang auf **OK**, um alle sichtbaren Thumbnails auszuwählen.

Wenn alle gewünschten Fotos ausgewählt sind, drücken Sie die **Menü-Taste**.

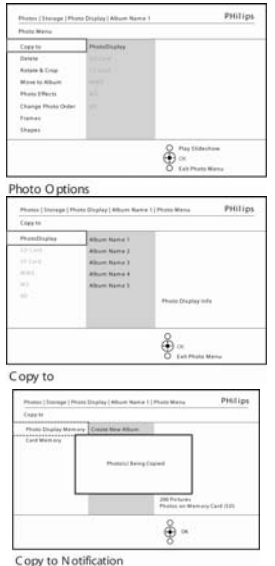

Navigieren Sie nach **rechts** zu der **Quelle**, auf die Ihr Foto kopiert werden soll.

Navigieren Sie nach **unten**, um die Datenträger auszuwählen zu denen kopiert werden soll.

Navigieren Sie nach **rechts**, um das Album auszuwählen, zu dem kopiert werden soll.

Drücken Sie auf die **OK-Taste**, um den Kopiervorgang zu starten. Der Kopier-Bildschirm wird nach Abschluss der Auswahl geschlossen und eine verkleinerte Kopie des Fotos wird im ausgewählten Album gespeichert.

Sie können zu anderen Fotos wechseln und fortfahren, bis alle gewünschten Fotos in das gewählte Album kopiert sind.

Drücken Sie **Diashow wiedergeben**, um das Menü zu verlassen und die Diashow wiederzugeben Oder navigieren Sie nach **links**, um sich durch die Menüs zu bewegen.

**WARNUNG:** Entfernen Sie die Speicherkarte erst, wenn der Kopier-Bildschirm nach Abschluss des Vorgangs hat nicht mehr angezeigt wird.

**Hinweis:** Beim Lesen einer Media Karte, wie z. B. einer SD-Karte werden möglicherweise zwei Ordner (PC-Ordner und Kamera-Ordner) im PhotoFrame™ angezeigt.

**Ordner PC:** Enthält alle Bilder, die von einem PC auf die Speicherkarte kopiert wurden. (Es wird nur das JPEG-Format erkannt.)

**Ordner Camera:** Enthält alle Bilder, die mit einer Kamera erstellt wurden.

Falls eine Warnmeldung auf nicht vorhandenen Speicherplatz für weitere Fotos hinweist, müssen Sie bereits gespeicherte Fotos entfernen, bevor Sie weitere Fotos kopieren können.

**HINWEIS:** (Es wird nur das JPEG-Format unterstützt). Unterverzeichnisse werden übersprungen.

Die Anzahl der in dem Verzeichnis möglichen Fotos wird durch den internen Speicher im PhotoFrame™ bestimmt. Es ist daher zu empfehlen, Fotos auf einer Speicherkarte zu speichern und diese Fotos von der Speicherkarte in den PhotoFrame™ zu kopieren.

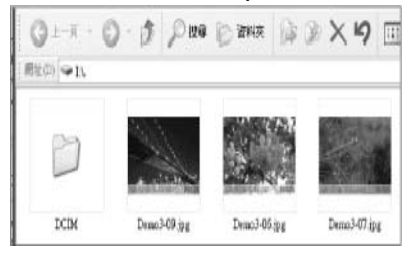

• Entfernen Sie das USB-Kabel.

Denken Sie bei Windows 2000-Systemen daran, vor dem Trennen der Verbindung die Hardware sicher zu entfernen.

Nach einigen Sekunden werden alle Fotos im Stammverzeichnis automatisch dem PhotoFrame™ hinzugefügt und das Stammverzeichnis anschließend geleert.

#### **Vom PhotoFrame™ auf einen PC kopieren**

• Kopieren Sie Fotos vom PhotoFrame™ so auf einen PC, wie Sie den Inhalt einer Digitalkamera auf einen PC kopieren. Alle Fotos werden in den Unterverzeichnissen \DCIM\ des PhotoFrame™-Laufwerks gespeichert.

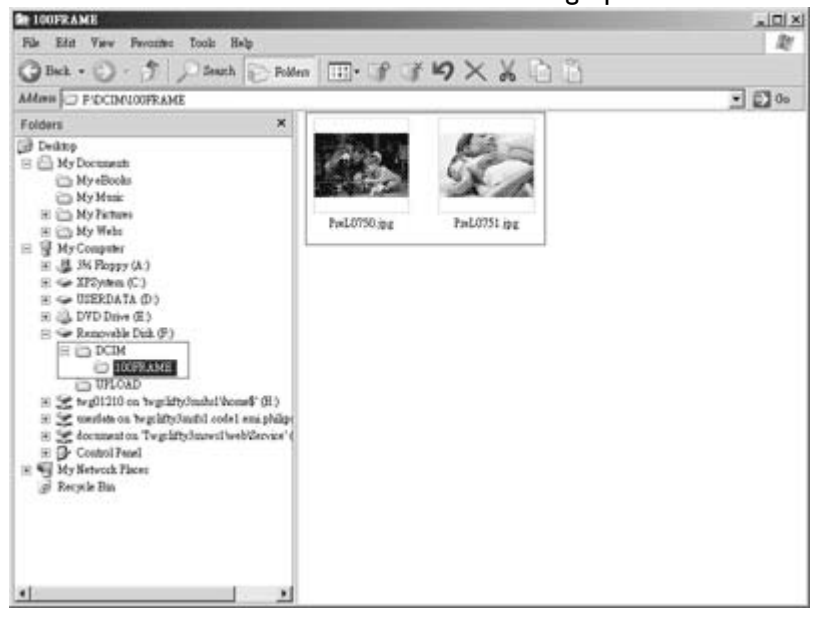

**Fotos vom PC in den PhotoFrame™ kopieren**

**Xxxx Neue Erläuterungen werden von Philips hinzugefügt Xxx Xxxx Xxx xxx**

#### **Fotos löschen**

Sie können Platz im PhotoFrame™ oder einer Speicherkarte schaffen, indem Sie Fotos löschen.

**Foto-Menü** aufzurufen.

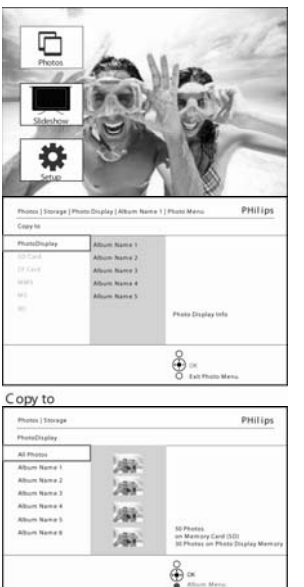

Drücken Sie die **Menü-Taste**, um das **Hauptmenü** aufzurufen. Navigieren Sie nach **rechts** oder drücken Sie auf die **OK-Taste**, um das

Navigieren Sie nach **unten**, um die zu durchsuchenden Quellen auszuwählen.

Navigieren Sie nach **rechts**, um das gewünschte Album zu öffnen.

Navigieren Sie nach **rechts**, um die Fotos des ausgewählten Albums anzuzeigen.

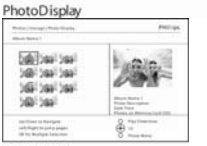

Drücken Sie die Navigationstasten, um durch die Fotos zu blättern.

Drücken Sie auf die **OK-Taste**, um einzelne Bilder auszuwählen.

Drücken Sie **3** Sekunden lang auf die **OK-Taste**, um alle sichtbaren **Thumbnails** auszuwählen. bestätigen.

gewünschten Fotos ausgewählt sind, drücken Sie die

Wenn alle

Navigieren Sie nach **unten**, um Löschen - **Ja**

人身

auszuwählen. Drücken Sie auf **OK**, um das Löschen zu

Beim Löschen eines Fotos zeigt PhotoFrame™ den Status an und kehrt nach dem

Abschluss zum Album zurück.

**Menü-Taste**. Drücken Sie **Diashow wiedergeben**, um das Menü zu verlassen und die Diashow wiederzugeben. Oder navigieren Sie nach **links**, um sich durch die Menüs zu bewegen. **Hinweis:** Es können einzelne oder mehrere Fotos gelöscht werden.

**Hinweis:** Um ein Foto von einer Speicherkarte zu löschen, navigieren Sie zu **Setup-Menü** > **Speicherkarte** > **Alben erstellen** > **Löschen**. Sie können die gleichen Funktionen ausführen wie beim internen Speicher.

**Hinweis:** Um Fotos auf der Speicherkarte zu löschen, muss diese Funktion aktiviert sein. Lesen Sie dazu den Abschnitt "Setup - Speicherkarte".

#### **Ein Foto drehen, vergrößern bzw. verkleinern und zuschneiden**

PhotoFrame™ kann die Ausrichtung und den Rahmen von Fotos ändern.

**Hinweis:** Die Zuschneidefunktion ist nur bei Fotos anwendbar, deren Auflösung größer als 680 x 480 ist, und die sich auf einer externen Speicherkarte befinden.

#### **Drehen**

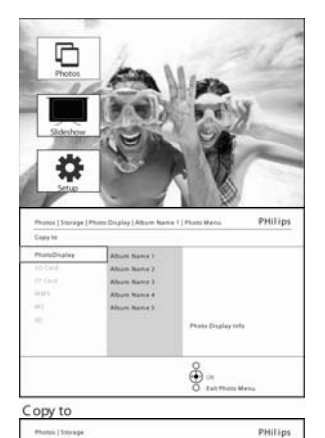

Drücken Sie die **Menü-Taste**, um das **Hauptmenü** aufzurufen.

Navigieren Sie nach **rechts** oder drücken Sie auf die **OK-Taste**, um das **Foto-Menü** aufzurufen.

Navigieren Sie nach **unten**, um die zu durchsuchenden Datenträger auszuwählen.

Navigieren Sie nach **rechts**, um das gewünschte Album zu öffnen.

Navigieren Sie nach **rechts**, um die Fotos des ausgewählten Albums anzuzeigen.

PhotoDisplay

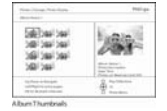

ĕ

編 Viki 289 **Jav** 

Nutzen Sie die Navigationstasten, um ein Foto auszuwählen.

Drücken Sie die **Menü-Taste**, um das Fotomenü zu öffnen.

Navigieren Sie nach **unten** zu **Drehen und Zuschneiden.**

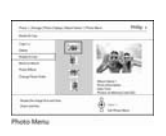

Navigieren Sie nach **rechts** zur Ausrichtung. Navigieren Sie nach **unten**, um die Drehung auszuwählen.

Drücken Sie auf **OK**, um die Drehung zu bestätigen.

Anschließend gelangen Sie zum Fenster **Zuschneiden.**

**Hinweis:** Falls Sie Ihre Fotos nicht zuschneiden möchten, drücken Sie die Taste **Diashow wiedergeben.**

Drücken Sie **Diashow wiedergeben**, um zur Haupttaste zurückzukehren. Oder navigieren Sie nach **links**, um sich durch die Menüs zu bewegen.

#### **Vergrößern bzw. Verkleinern und Zuschneiden**

**Hinweis:** Um Verluste bei der Bildqualität zu vermeiden, ist es ratsam, die Bilder vor dem Speichern in einem Album zu verkleinern bzw. zu vergrößern und zuzuschneiden. Diese Funktion ist nur bei Originalfotos anwendbar, nicht bei Fotos, die bereits mit PhotoFrame™ bearbeitet wurden.

**Hinweis:** Alle im PhotoFrame™ bearbeiteten und kopierten Fotos werden verkleinert, um sie optimal anzeigen zu können und um Platz zu sparen.

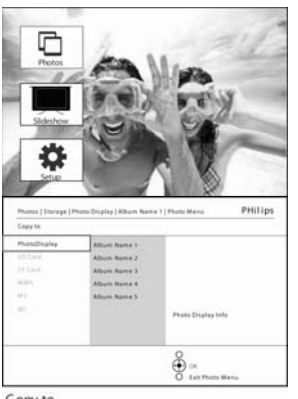

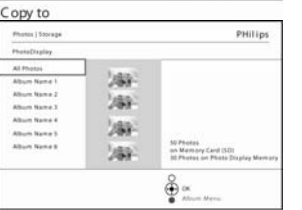

Drücken Sie die **Menü-Taste**, um das **Hauptmenü** aufzurufen.

Navigieren Sie nach **rechts** oder drücken Sie auf die **OK-Taste**, um das **Foto-Menü** aufzurufen.

Navigieren Sie nach **unten**, um die zu durchsuchenden Datenträger auszuwählen.

Navigieren Sie nach **rechts**, um das gewünschte Album zu öffnen.

Navigieren Sie nach **rechts**, um die Fotos des ausgewählten Albums anzuzeigen.

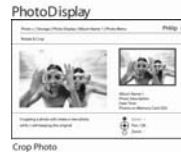

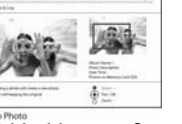

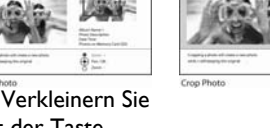

mit der Taste **Zoom +** den Zuschneiderahmen.

Bewegen Sie mit den Navigationstasten den Rahmen des Bildes

bestätigen.

Drücken Sie auf **OK**, um das Zuschneiden zu

#### **Fotos verschieben**

Fotos können nur zwischen Alben verschoben werden, die mit PhotoFrame™ im internen Speicher oder auf einer externen Speicherkarte erstellt wurden.

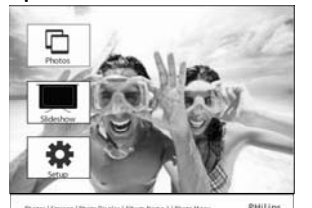

\$.

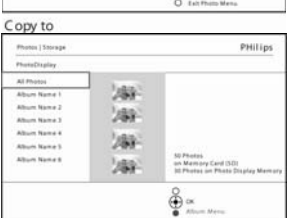

Drücken Sie die **Menü-Taste**, um das **Fotomenü** aufzurufen.

Navigieren Sie nach **unten** auf **Verschieben nach Album.**

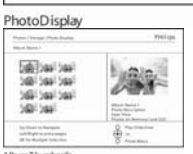

Drücken Sie die Navigationstasten, um durch die Fotos zu blättern.

Drücken Sie auf die **OK-Taste**, um einzelne Bilder auszuwählen.

Drücken Sie **3** Sekunden lang auf die **OK-Taste**, um alle sichtbaren **Thumbnails** auszuwählen.

Wenn alle gewünschten Fotos ausgewählt sind, drücken Sie die **Menü-Taste**. Drücken Sie die **Menü-Taste**, um das **Hauptmenü** aufzurufen.

Navigieren Sie nach **rechts** oder drücken Sie auf die **OK-Taste**, um das **Foto-Menü** aufzurufen.

Navigieren Sie nach **unten**, um die zu durchsuchenden Datenträger auszuwählen.

Navigieren Sie nach **rechts**, um das gewünschte Album zu öffnen.

Navigieren Sie nach **rechts**, um die Fotos des ausgewählten Albums anzuzeigen.

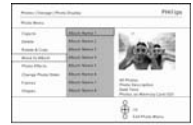

Navigieren Sie nach **unten**, die Speicherquelle und das Album auszuwählen und drücken Sie zum Verschieben auf **OK.**

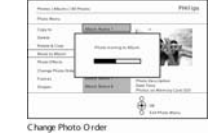

|    | Change Photo Order |  |
|----|--------------------|--|
| e  |                    |  |
| um |                    |  |

#### **Fotoeffekte**

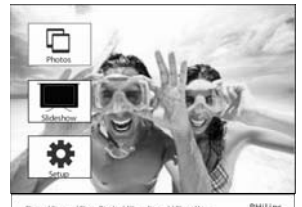

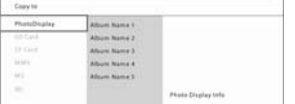

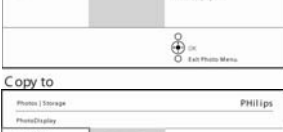

Drücken Sie die **Menü-Taste**, um das **Hauptmenü** aufzurufen.

Navigieren Sie nach **rechts** oder drücken Sie auf die **OK-Taste**, um das **Foto-Menü** aufzurufen.

Navigieren Sie nach **unten**, um die zu durchsuchenden Datenträger auszuwählen.

Navigieren Sie nach **rechts**, um das gewünschte Album zu öffnen.

Navigieren Sie nach **rechts**, um die Fotos des ausgewählten Albums anzuzeigen.

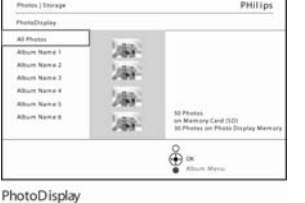

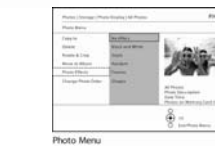

Drücken Sie die **Menü-Taste**, um das **Foto-Menü** aufzurufen.

Navigieren Sie nach **unten**

Drücken Sie auf **OK**, um den Effekt anzuwenden

Wählen Sie das zu ändernde Foto.

361361366<br>361361

> zu **Fotoeffekte** (wählen Sie zwischen **Kein Effekt**, **Schwarzweiß** und **Sepia**)

Drücken Sie **Diashow wiedergeben**, um das Menü zu verlassen und die Diashow wiederzugeben

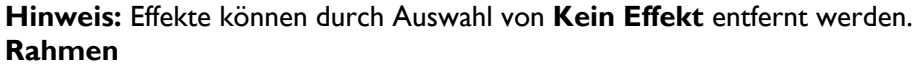

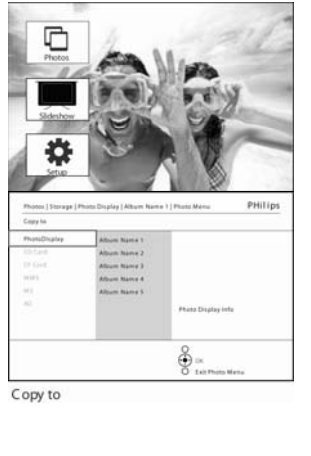

Drücken Sie die **Menü-Taste**, um das **Hauptmenü** aufzurufen.

Navigieren Sie nach **rechts** oder drücken Sie auf die **OK-Taste**, um das **Foto-Menü** aufzurufen.

Navigieren Sie nach **unten**, um die zu durchsuchenden Datenträger auszuwählen.

Navigieren Sie nach **rechts**, um das gewünschte Album zu öffnen.

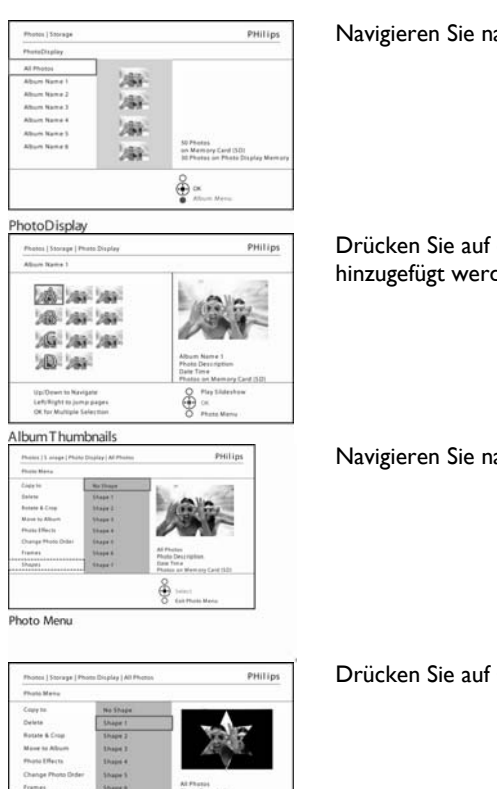

ach **rechts**, um die Fotos des ausgewählten Albums anzuzeigen.

die OK-Taste, um das Foto auszuwählen, dem der Rahmen den soll.

ach unten, um den gewünschten Rahmen auszuwählen.

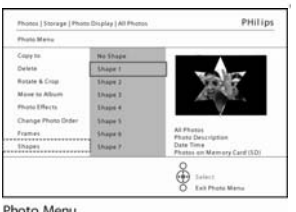

OK, um den Rahmen anzuwenden.

Photo Menu

Drücken Sie **Diashow wiedergeben**, um das Menü zu verlassen und die Diashow wiederzugeben.

**Hinweis:** Rahmen können durch Auswahl von **Kein Rahmen** entfernt werden.

### **Album-Menü Neue Fotoalben erstellen**

Um Ihre Fotos zu ordnen, können Sie im PhotoFrame™ oder auf einer Speicherkarte Fotoalben erstellen und Alben für Diashows auswählen.

Es können maximal 500 Alben erstellt werden.

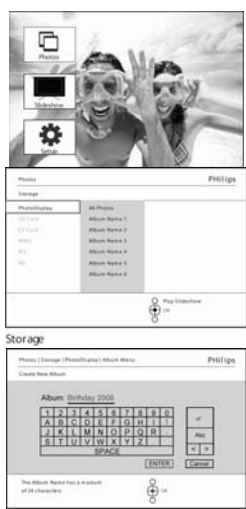

Drücken Sie die **Menü-Taste**, um das **Hauptmenü** aufzurufen.

Navigieren Sie nach **rechts** oder drücken Sie auf die **OK-Taste**, um das **Foto-Menü** aufzurufen.

Navigieren Sie nach **unten**, um die zu durchsuchenden Datenträger auszuwählen.

Navigieren Sie nach **rechts**, um das neue Album auszuwählen.

Drücken Sie auf **OK**, um die Bildschirmtastatur aufzurufen.

Geben Sie mit den Navigationstasten und **OK** die Namen der zu erstellenden Alben ein (maximal 24 Zeichen).

Markieren Sie **EINGABE** und drücken Sie auf die **OK-Taste**, um den Namen zu bestätigen und zum PhotoFrame™-Menü zurückzukehren.

#### **Alben umbenennen**

So können Sie Alben jederzeit umbenennen:

Drücken Sie die **Menü-Taste**, um das **Hauptmenü** aufzurufen.

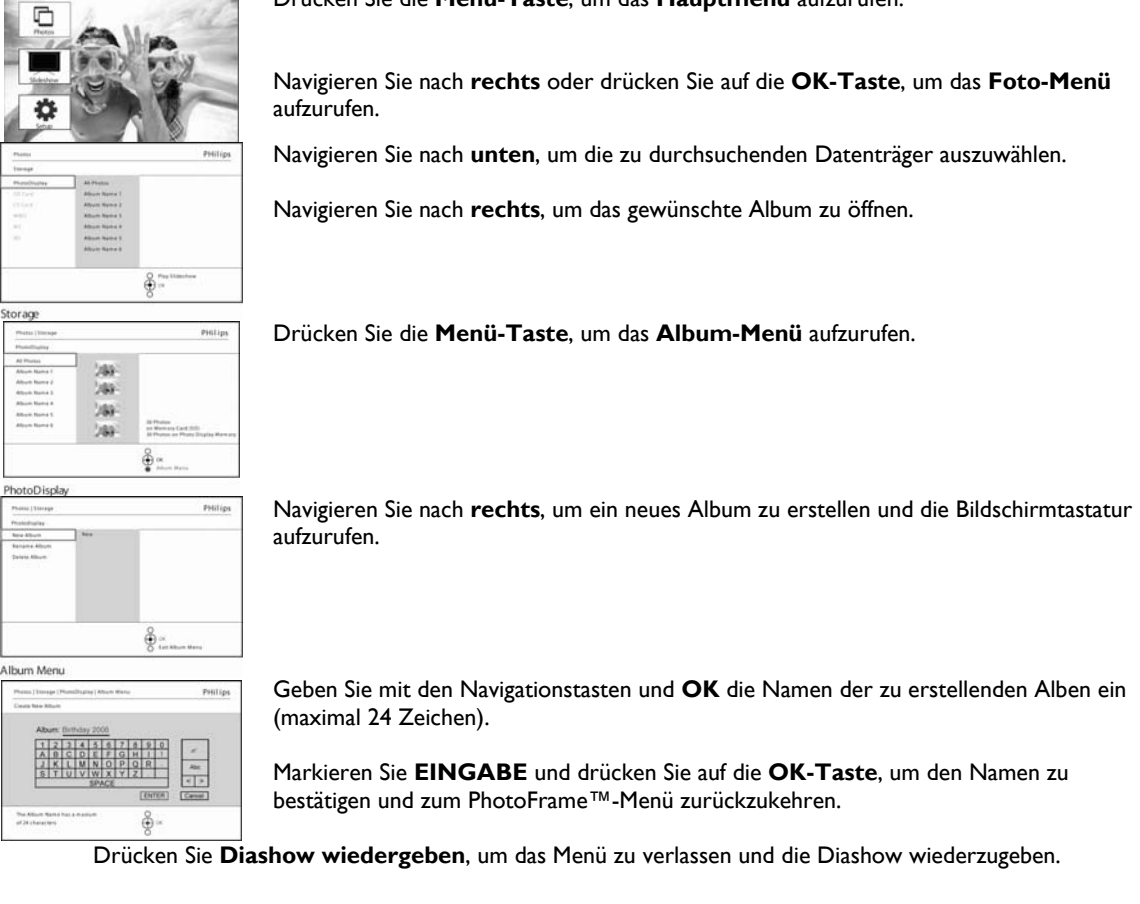

#### **Alben löschen**

So löschen Sie ein ganzes Album:

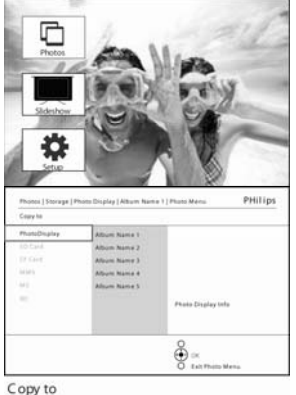

Drücken Sie die **Menü-Taste**, um das **Hauptmenü** aufzurufen.

Navigieren Sie nach **rechts** oder drücken Sie auf die **OK-Taste**, um das **Foto-Menü** aufzurufen.

Navigieren Sie nach **unten**, um die zu durchsuchenden Quellen auszuwählen.

Navigieren Sie nach **rechts**, um das gewünschte Album zu öffnen.

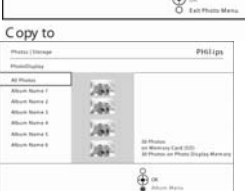

Drücken Sie die **Menü-Taste**, um das **Album-Menü** aufzurufen.

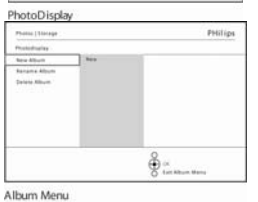

Navigieren Sie nach **unten**, um **Album löschen** auszuwählen. Navigieren Sie nach **rechts**, um Ja /Nein auszuwählen. Drücken Sie zur Bestätigung auf die **OK-Taste**. Drücken Sie **Diashow wiedergeben**, um das Menü zu verlassen und die Diashow wiederzugeben.

#### **Alben kopieren**

Alben können auf andere Datenträger, wie z. B. auf Speicherkarten oder den internen Speicher des PhotoFrame™ kopiert werden.

Drücken Sie die **Menü-Taste**, um das **Hauptmenü** aufzurufen.

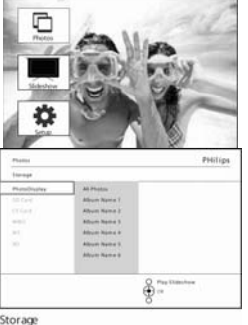

Navigieren Sie nach **rechts** oder drücken Sie auf die **OK-Taste**, um das **Foto-Menü** aufzurufen.

Drücken Sie die **unten** Taste, um die zu durchsuchenden Datenträger auszuwählen.

Drücken Sie die **rechts** Taste, um das gewünschte Album aufzurufen.

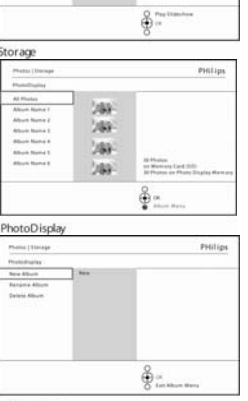

Drücken Sie die **Menü-Taste**, um das **Album-Menü** aufzurufen.

Navigieren Sie nach **rechts** und dann nach **unten**, um **Alben kopieren** auszuwählen.

Album Menu

 Navigieren Sie nach **rechts**, um die Quelle auszuwählen, zu der kopiert werden soll. Drücken Sie auf **OK**, um den Kopiervorgang zu starten.

### - **Erstellen und Verwalten von Diashows**

Um Ihre eigenen Diashows zusammenzustellen, können Sie Alben auswählen, die Diashow-Frequenz festlegen, die definiert, wie lange ein Foto auf dem Bildschirm angezeigt wird, Übergangseffekte auswählen und festlegen, ob das folgende Bild zufällig ausgewählt wird oder die Bilder in einer bestimmten Reihenfolge angezeigt werden.

### **Diashow**

#### **Neue Diashow erstellen**

Um alle Fotos im PhotoFrame™ wiederzugeben, gehen Sie folgendermaßen vor.

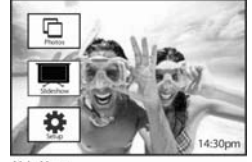

Drücken Sie die **Menü-Taste**, um das **Hauptmenü** aufzurufen.

Navigieren Sie nach **unten**, um das **Setup-Symbol** zu markieren.

Navigieren Sie nach **rechts** oder drücken Sie auf die **OK-Taste**, um das **Diashow-Menü** aufzurufen.

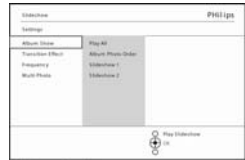

Das **Diashow-Menü** zeigt die verfügbaren Einstellungen.

Navigieren Sie nach **unten** und **rechts**, um Datenträger auszuwählen.

Geben Sie mit den Navigationstasten und **OK** die Namen der zu erstellenden Alben ein (maximal 24 Zeichen).

Markieren Sie **EINGABE** und drücken Sie auf die **OK-Taste**, um den Namen zu bestätigen und zum PhotoFrame™-Menü zurückzukehren.

- Der Name der neuen Diashow erscheint in der Liste. Drücken Sie nun auf **Menü**, um der Diashow Alben hinzuzufügen. - Navigieren Sie nach **rechts**, um das Album auszuwählen, das der Diashow hinzugefügt werden soll. Drücken Sie zum Hinzufügen auf **OK.**

Wiederholen Sie diesen Vorgang so oft wie erforderlich.

Drücken Sie auf **Diashow wiedergeben**, um Ihre neue Diashow zu starten.

#### **Alle Alben in einer Diashow oder einer ausgewählten Diashow wiedergeben**

Um alle Alben im PhotoFrame™ wiederzugeben, gehen Sie folgendermaßen vor:

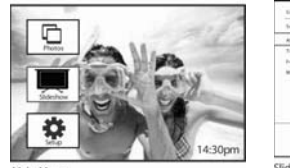

Drücken Sie die **Menü-Taste**, um das **Hauptmenü** aufzurufen.

Navigieren Sie nach **unten**, um das Diashow-Symbol zu markieren.

Navigieren Sie nach **rechts** oder drücken Sie auf die **OK-Taste**, um das **Setup-Menü** aufzurufen.

\$ Slideshow Settings

Das **Diashow-Menü** zeigt die verfügbaren Einstellungen.

Navigieren Sie nach **rechts** zur Album-Liste.

Navigieren Sie nach **oben** bzw. nach **unten**, um alle Alben oder einzelne Alben auszuwählen.

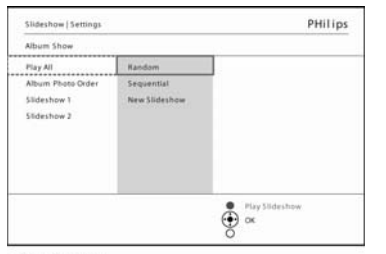

Drücken Sie auf **Diashow**, um die Diashow wiederzugeben.

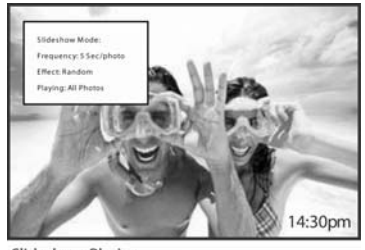

Slideshow Playing

#### **Alben einer Diashow hinzufügen**

Mit dieser Funktion können Sie zuvor erstellte Alben in Diashows einfügen.

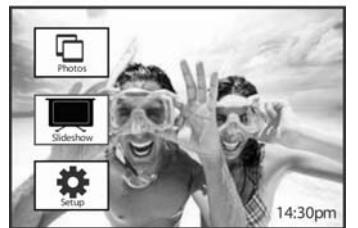

Drücken Sie die **Menü-Taste**, um das **Hauptmenü** aufzurufen. Navigieren Sie nach **unten**, um das Diashow-Symbol zu markieren.

Navigieren Sie nach **rechts** oder drücken Sie auf die **OK-Taste**, um das **Diashow-Menü** aufzurufen.

Navigieren Sie nach **rechts**, um auf die Quelle der Diashow zuzugreifen.

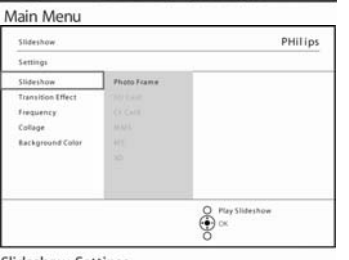

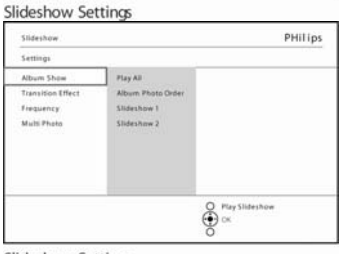

Navigieren Sie nach **rechts** zur Diashow-Liste.

Slideshow Settings PHilips Mbum Name 1 Mbum Name 4 .<br>Albam Name 2  $\oint_{\alpha}^{\beta}$ 

Album Name (

Album Name

**PHilips** 

PHilips

show 1 Slideshow 1<br>1. Album Name 3<br>2. Album Name 5<br>5. Album Name 4<br>4. Album Name 3

 $\bigoplus_{\alpha=1}^{\infty}$ 

 $\oint_{\alpha}^{\infty}$ 

Navigieren Sie nach **unten** zu der Diashow, der das Album hinzugefügt werden soll.

Drücken Sie die **Menü-Taste**.

Navigieren Sie nach **rechts**, um das Album auszuwählen, das hinzugefügt werden soll und drücken Sie zum Hinzufügen auf **OK**.

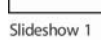

Photo Display

Sideshow | S Add Alt

ikana<br>Linda

Slideshow 1

Sideshow | Se

#### **Alben aus der Diashow entfernen**

Diese Funktion entfernt das ausgewählte Album aus der Diashow. Das Album wird dabei nicht gelöscht. Dem Abschnitt "Alben löschen" können Sie entnehmen, wie ein Album permanent gelöscht werden kann.

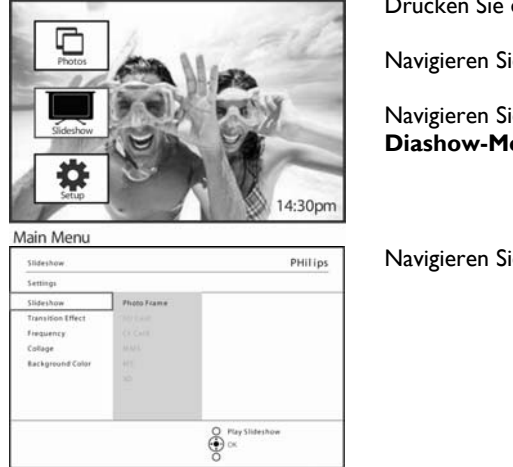

Slideshow Settings PHilips -<br>Play All  $\overline{M}$  $\sum_{\alpha=0}^{\infty}$ 

Drücken Sie die **Menü-Taste**, um das **Hauptmenü** aufzurufen.

Navigieren Sie nach **unten**, um das Diashow-Symbol zu markieren.

Navigieren Sie nach **rechts** oder drücken Sie auf die **OK-Taste**, um das **Diashow-Menü** aufzurufen.

Navigieren Sie nach **rechts**, um auf das Speicher-Menü zuzugreifen.

Navigieren Sie nach **rechts**, um auf die Diashow-Liste zuzugreifen.

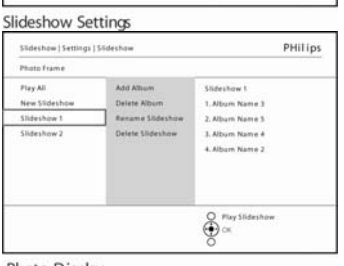

Navigieren Sie nach **unten** zur Diashow**.**

Photo Display

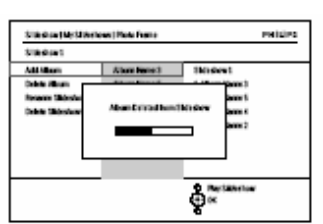

 Navigieren Sie nach **rechts** und **unten** zu **Alben entfernen**. Navigieren Sie nach **unten**, um das zu entfernende Album auszuwählen.

Drücken Sie anschließend auf **OK**, um das Album zu entfernen.

Slideshow I

#### **Diashow umbenennen**

Eine Diashow kann jederzeit folgendermaßen umbenannt werden:

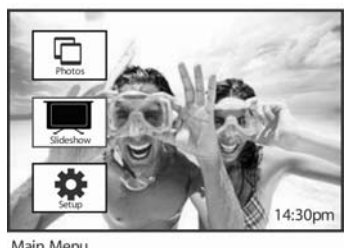

Main Menu

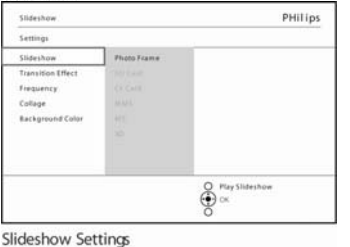

PHilips

PHilips

Drücken Sie die **Menü-Taste**, um das **Hauptmenü** aufzurufen.

Navigieren Sie nach **unten**, um das Diashow-Symbol zu markieren.

Navigieren Sie nach **rechts** oder drücken Sie auf die **OK-Taste**, um das **Diashow-Menü** aufzurufen.

Navigieren Sie nach **rechts**, um die Quell-Liste anzuzeigen.

Navigieren Sie nach **rechts** zur Diashow-Liste.

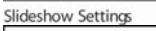

Photo Display

Sideshow | Sett marca 2

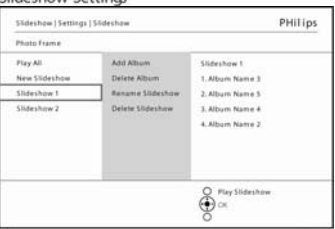

 $\frac{8}{2}$ 

Navigieren Sie nach **unten** zur gewünschten Diashow und drücken Sie auf die **Menü-Taste**.

Navigieren Sie nach **unten** auf **Diashow umbenennen** und drücken Sie auf **OK**, um die Bildschirmtastatur aufzurufen.

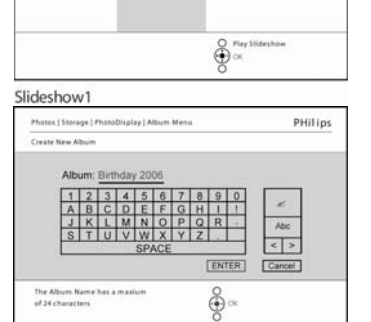

Geben Sie mit den Navigationstasten und **OK** die Namen der zu erstellenden Alben ein (maximal 24 Zeichen).

Markieren Sie **EINGABE** und drücken Sie auf **OK**, um den Namen zu bestätigen und zum PhotoFrame™-Menü zurückzukehren.

#### **Diashow löschen**

Das Löschen einer Diashow entfernt die Bilder NICHT vom PhotoFrame™, es werden nur der Name der Diashow und die Liste entfernt.

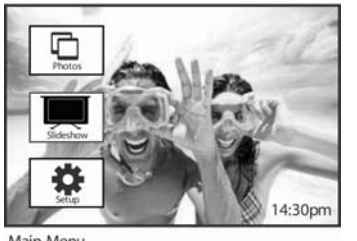

Drücken Sie die **Menü-Taste**, um das **Hauptmenü** aufzurufen.

Navigieren Sie nach **unten**, um das Diashow-Symbol zu markieren.

Navigieren Sie nach **rechts** oder drücken Sie auf die **OK-Taste**, um das **Diashow-Menü** aufzurufen.

Navigieren Sie nach **rechts**, um auf das Speicher-Menü zuzugreifen.

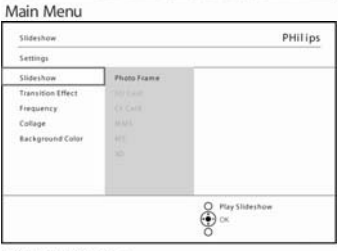

Slideshow Settings **PHilips** Slideshow Setting Album She Frequency Slideshow 1 Multi Photo  $\frac{3}{2}$ 

Slideshow Settings PHilips Slideshow | Settings | Slideshow Pizy All New Slidesho 1. Album Name 1 eshow! **Rename Slid** 2. Album Name 5 .<br>Mbum Name 4 **Album Name 1**  $\bigoplus_{i=1}^{\infty} \mathcal{O}(x_i) \cong \mathcal{O}(x_i)$ 

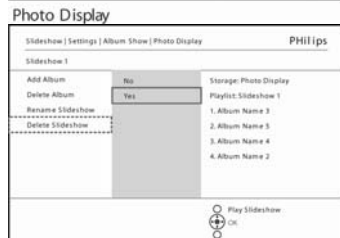

Slideshow1

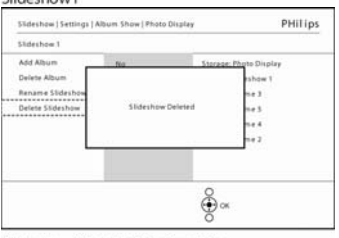

Slideshow1 Delete Confirmation

Navigieren Sie nach **rechts**, um die Diashow-Liste aufzurufen.

Navigieren Sie nach **unten** zu der Diashow, die Sie löschen möchten, und drücken Sie auf die **Menü-Taste**.

Navigieren Sie nach **unten** zu **Diashow löschen.**

Navigieren Sie nach **rechts** zu **Ja** oder **Nein**.

Navigieren Sie nach **unten** zu **Ja** und bestätigen Sie mit **OK**.

### **Diashow-Sequenz**

Diashows können entweder als Zufallsfolge oder als Sequenz angezeigt werden.

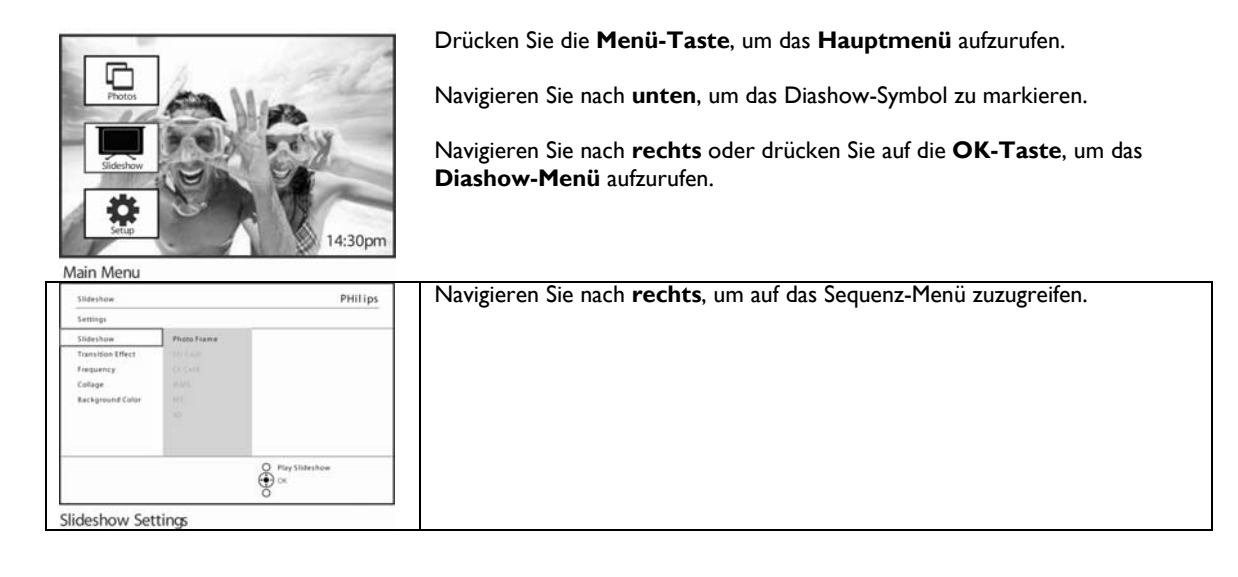

### **Übergangseffekte**

Es gibt drei Möglichkeiten, Fotos darzustellen: Ausblenden, Einschieben oder Scrollen.

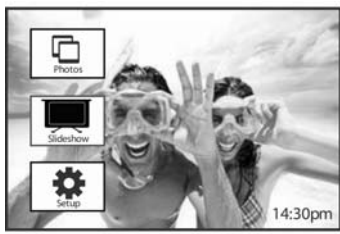

Drücken Sie die **Menü-Taste**, um das **Hauptmenü** aufzurufen.

Navigieren Sie nach **unten**, um das Diashow-Symbol zu markieren.

Navigieren Sie nach **rechts** oder drücken Sie auf die **OK-Taste**, um das **Diashow-Menü** aufzurufen.

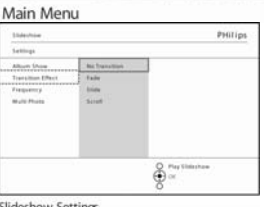

91 Á. ÷\$

Slideshow Settings<br>Navigieren Sie nach **unten** zu **Übergangseffekt.** • Navigieren Sie nach **rechts**, um den Effekt zu markieren.

Slideshow Settings<br>Navigieren Sie nach **unten**, um zwischen **per Zufall, Ausblenden**, **Einschieben** und **Scrollen** auszuwählen.

Bestätigen Sie mit **OK.**

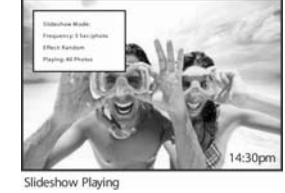

**Hinweis1:** Diese Funktion steht für alle Diashows auf allen Datenträgern zur Verfügung.

**Hinweis 2:** Bei der Zufallswiedergabe werden bei Diashowübergängen verschiedene Effekte ohne Sequenz abgespielt.

### **Frequenz**

gelangen

Mit dieser Funktion können Sie die Dauer der Wiedergabe eines Fotos während der Diashow bestimmen.

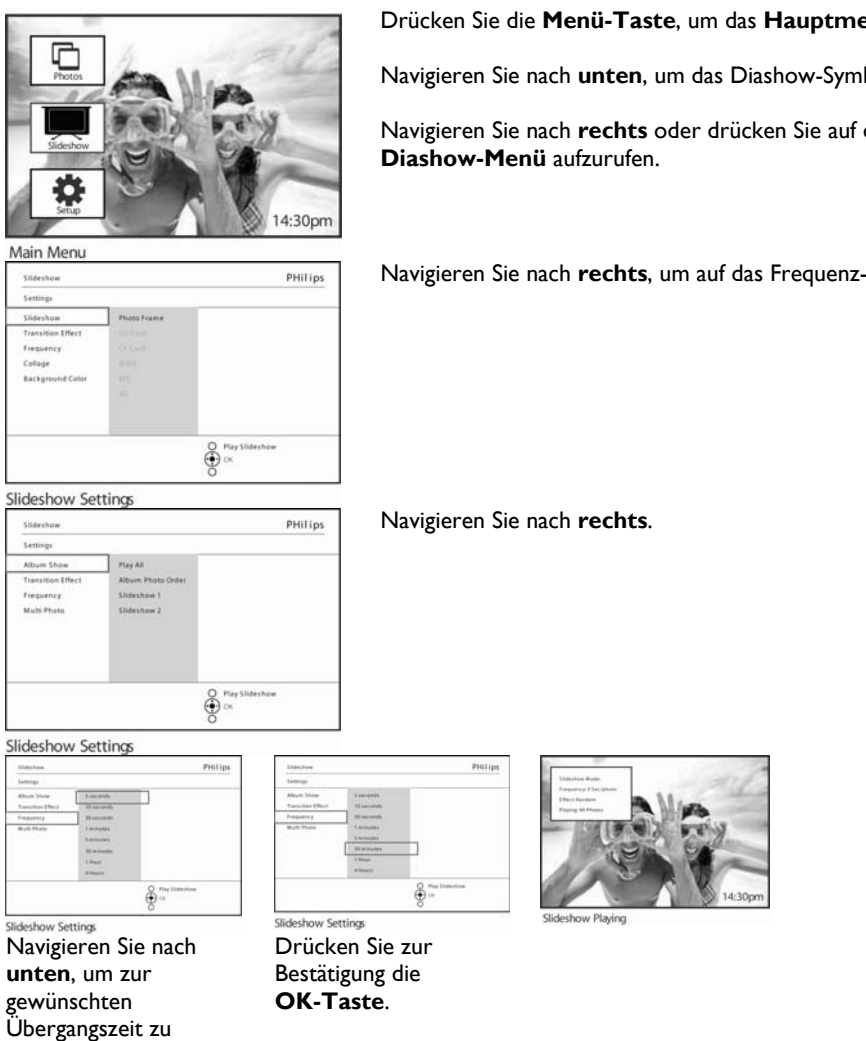

Drücken Sie die **Menü-Taste**, um das **Hauptmenü** aufzurufen.

Navigieren Sie nach **unten**, um das Diashow-Symbol zu markieren.

Navigieren Sie nach **rechts** oder drücken Sie auf die **OK-Taste**, um das

Navigieren Sie nach **rechts**, um auf das Frequenz-Menü zuzugreifen.

**Hinweis:** Diese Funktion steht für alle Diashows auf allen Datenträgern zur Verfügung.

### **Collage**

sı

Frequency Collage **Backgroond Co** 

Slideshow Settings

Slideshow Settings

Abum 5 Frequency Multi Phot

Wählen Sie Collage, um eine Anordnung mehrerer Fotos gleichzeitig auf dem Bildschirm anzuzeigen.

**Hinweis:** Fotos, die nicht in das PhotoFrame™-Display passen, erscheinen normalerweise mit einem schwarzen Rand. Collagen füllen diese Ränder automatisch mit weiteren Darstellungen desselben Fotos.

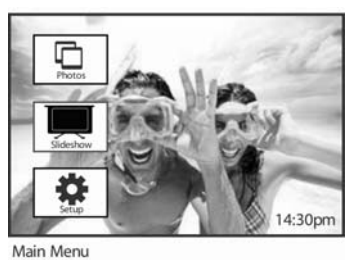

PHilips

PHilips

Drücken Sie die **Menü-Taste**, um das **Hauptmenü** aufzurufen.

Navigieren Sie nach **unten**, um das Diashow-Symbol zu markieren.

Navigieren Sie nach **rechts** oder drücken Sie auf die **OK-Taste**, um das **Diashow-Menü** aufzurufen.

Navigieren Sie nach **rechts**, um auf das Collage-Menü zuzugreifen.

Navigieren Sie nach **rechts**, um auf verschiedene Collage-Layouts zuzugreifen.

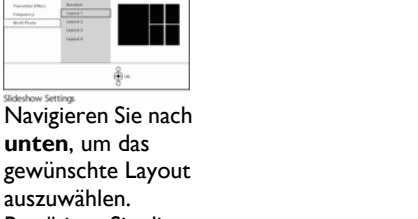

 $rac{1}{2}$ 

 $\oint_{\alpha}^{\infty}$ 

Bestätigen Sie die

Auswahl mit **OK**

Drücken Sie **Diashow wiedergeben**, um das Menü zu verlassen und die Diashow wiederzugeben.

**Hinweis:** Bei der Zufallswiedergabe zeigt der PhotoFrame™ verschiedene Collagenlayouts nach dem Zufallsprinzip an.

### **Hintergrundfarbe**

Nutzen Sie diese Funktion, um die Farbe des Hintergrundrahmens für Fotos zu wählen, die kleiner als das Display des PhotoFrame™ sind (diese Fotos erscheinen mit schwarzen Rändern).

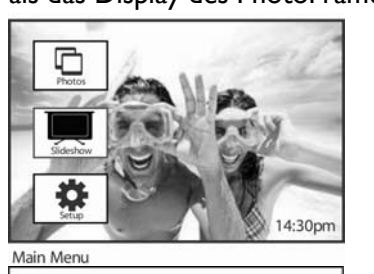

Drücken Sie die **Menü-Taste**, um das **Hauptmenü** aufzurufen.

Navigieren Sie nach **unten**, um das Diashow-Symbol zu markieren.

Navigieren Sie nach **rechts** oder drücken Sie auf die **OK-Taste**, um das **Diashow-Menü** aufzurufen.

Navigieren Sie nach **rechts**, um auf das Hintergrundfarben-Menü zuzugreifen.

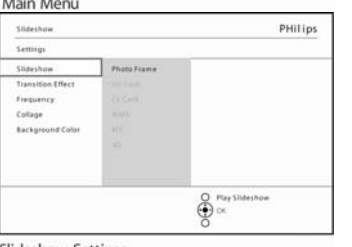

Slideshow Settings PHilips Slidesho white<br>Black Frequency  $\bigoplus_{n=1}^{\infty}$ 

 $\frac{8}{9}$   $\frac{m}{8}$ 

PHilips

Navigieren Sie nach **rechts**, um auf die Farbenliste zuzugreifen.

Navigieren Sie nach **oben** bzw. nach **unten**, um die Farbe auszuwählen (**Schwarz oder Weiß**) und drücken Sie auf **OK**, um die Auswahl zu bestätigen.

Slideshow Settings

White

sia Album 51

Frequency Collage

### **Uhr anzeigen**

Im Diashow- und Browse-Modus kann eine Uhr auf dem Display über Ihren Bildern angezeigt werden.

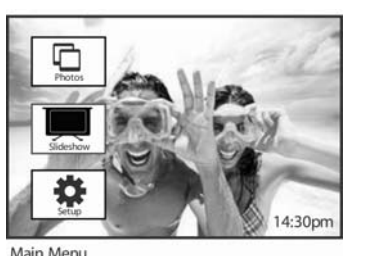

Main Menu PHilips Frequency<br>Collage<br>Backgroot  $\bigoplus_{n=1}^{\infty}$ 

Drücken Sie die **Menü-Taste**, um das **Hauptmenü** aufzurufen. Navigieren Sie nach **unten**, um das Diashow-Symbol zu markieren.

Navigieren Sie nach **rechts** oder drücken Sie auf die **OK-Taste**, um das

**Diashow-Menü** aufzurufen.

Navigieren Sie nach **rechts**, um auf das Menü **Uhr anzeigen** zuzugreifen.

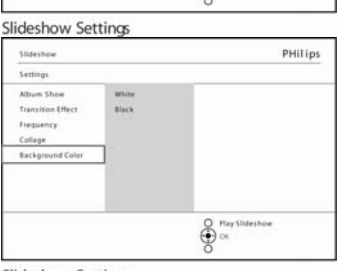

Slideshow Settings **PHilips** Slide Album 5 with<br>Black Frequency Collage Eachgr  $\bigoplus_{n=-\infty}^{\infty}$ 

Navigieren Sie nach **rechts**, um Ja/Nein anzuzeigen.

Navigieren Sie nach **oben** bzw. nach **unten**, um **Ja** oder **Nein** auszuwählen, und bestätigen Sie die Auswahl mit **OK**

### **Setup**

In diesem Bereich können Sie die Helligkeit sowie Zeit und Datum des PhotoFrame™ einstellen, den Signalton ausschalten, den Status von PhotoFrame™ und die Sprache der Bildschirmanzeige überprüfen sowie die Löschfunktion Ihrer Speicherkarte aktivieren. Außerdem können Sie die tägliche automatische Ein- und Ausschaltzeit für PhotoFrame™ bestimmen, die Terminerinnerung einstellen und festlegen, ob eine Uhr im Display angezeigt wird.

#### **Helligkeit**

Ändern Sie die Helligkeitseinstellung des PhotoFrame™, um eine optimale Anzeige entsprechend den aktuellen Lichtverhältnissen zu erreichen.

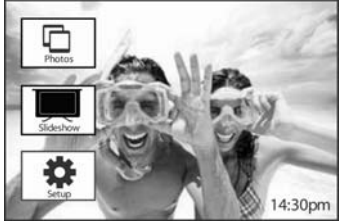

Main Menu

Drücken Sie die **Menü-Taste**, um das **Hauptmenü** aufzurufen.

Navigieren Sie nach **unten**, um das **Setup-Symbol** zu markieren.

Navigieren Sie nach **rechts** oder drücken Sie auf die **OK-Taste**, um das **Setup-Menü** aufzurufen.

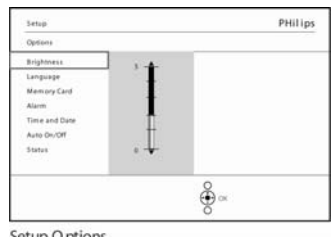

Setup O ptions

Navigieren Sie nach **rechts**, um die Helligkeitssteuerung zu öffnen.

Navigieren Sie nach **oben** bzw. nach **unten**, um die Helligkeit auszuwählen.

Drücken Sie die Taste **Diashow wiedergeben**, um das Menü zu verlassen.

Oder navigieren Sie nach **links**, um zum vorherigen Menü zurückzugehen.

### **Sprache**

In diesem Bereich können Sie die Menüsprache für den PhotoFrame™ auswählen.

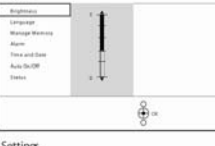

Drücken Sie die **Menü-Taste**, um das **Hauptmenü** aufzurufen.

Navigieren Sie nach **unten**, um das **Setup-Symbol** zu markieren.

Navigieren Sie nach **rechts** oder drücken Sie auf die **OK-Taste**, um das **Setup-Menü** aufzurufen.

Navigieren Sie nach **unten** zu **Sprache.**

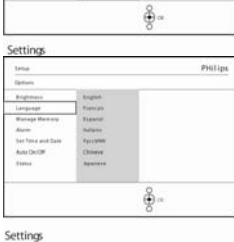

Navigieren Sie nach **rechts**, um das **Sprachen-Menü** aufzurufen.

Navigieren Sie nach **oben** bzw. nach **unten**, um eine Sprache auszuwählen (wählen Sie zwischen Englisch, Französisch, Deutsch, Spanisch, Italienisch, Polnisch, Chinesisch und Japanisch).

Drücken Sie auf die **OK-Taste**, um die Auswahl zu bestätigen. Die neue Einstellung wird sofort aktiv.

### **Speicherkarten**

Mit dieser Funktion können Sie die Löschfunktion der eingesteckten Speicherkarte aktivieren.

### **Löscherlaubnis**

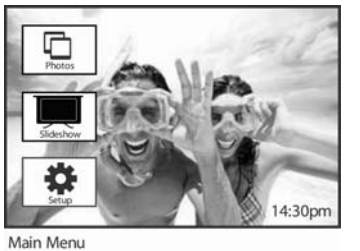

PHilips

Drücken Sie die **Menü-Taste**, um das **Hauptmenü** aufzurufen.

Navigieren Sie nach **unten**, um das **Setup-Symbol** zu markieren.

Navigieren Sie nach **rechts** oder drücken Sie auf die **OK-Taste**, um das **Setup-Menü** aufzurufen.

Navigieren Sie nach **unten** zur **Speicherkarte.**

Navigieren Sie nach **rechts** zur **Löschfunktion**.

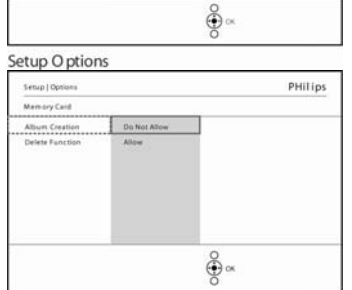

Navigieren Sie nach **rechts** und wählen Sie **Nicht zulassen** oder Z**ulassen.**  Drücken Sie auf **OK**, um die Auswahl zu bestätigen.

Manage Memory

**Setup** king

Alarm<br>Set Time<br>Auto On/ Status<br>Auto Tilt

### **Terminerinnerung**

Mit dieser Funktion können Sie Erinnerungen für spezielle Tage einstellen. Sie können das Foto zu einer bestimmten Zeit und an einem bestimmten Datum anzeigen lassen.

#### **Schritt 1 Neue Terminerinnerung erstellen**

Drücken Sie die **Menü-Taste**, um das **Hauptmenü** aufzurufen.

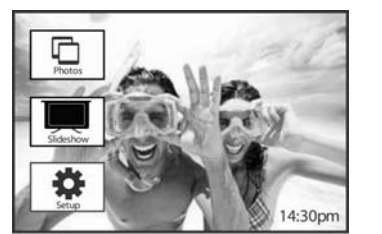

Navigieren Sie nach **unten**, um das **Setup-Symbol** zu markieren.

Navigieren Sie nach **rechts** oder drücken Sie auf die **OK-Taste**, um das **Setup-Menü** aufzurufen.

Navigieren Sie nach **unten** zu **Alarm** 

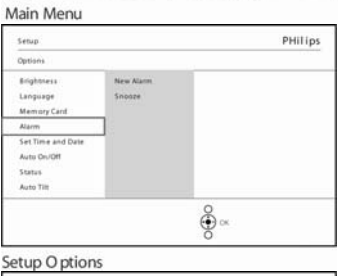

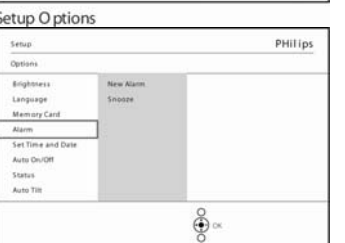

Navigieren Sie nach **rechts** zu **Neuer Alarm.**

Drücken Sie die **OK**-Taste.

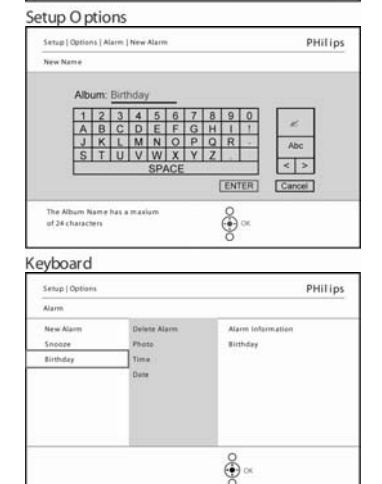

Geben Sie mit den Navigationstasten und **OK** die Namen der zu erstellenden Alben ein (maximal 24 Zeichen).

Markieren Sie **EINGABE** und drücken Sie auf die **OK-Taste**, um den Namen zu bestätigen und zum PhotoFrame™-Menü zurückzukehren.

Die neue Alarmeinstellung wird im linken Bereich angezeigt.

New Alarm

### **Wählen Sie das Foto aus, das beim Start der**

## **Erinnerung angezeigt werden soll.**

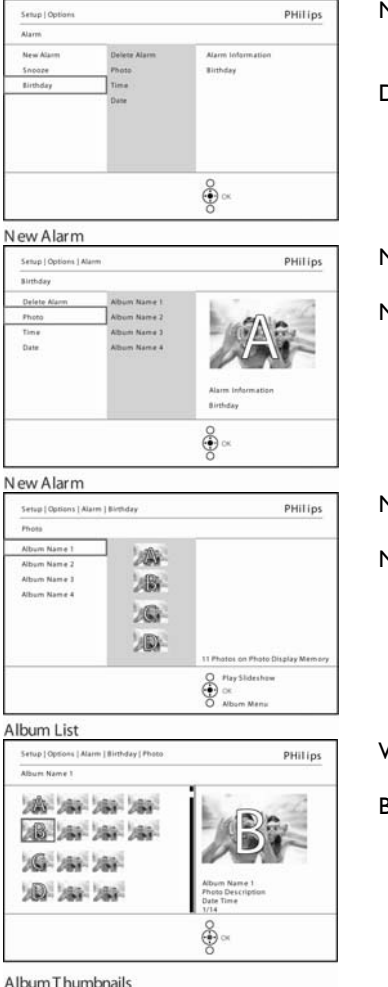

Navigieren Sie nach **rechts** und **unten** zu Foto.

Drücken Sie auf die **OK-Taste**, um die Auswahl zu bestätigen.

Navigieren Sie nach **unten**, um ein Foto auszuwählen.

Navigieren Sie nach **rechts** zur Albumliste.

Navigieren Sie nach **unten**, um das Album auszuwählen.

Navigieren Sie nach **rechts** zu den Thumbnails.

Wählen Sie das Foto aus.

Bestätigen Sie die Auswahl mit **OK.**

Album Thumbnails

#### **Schritt 3 – Zeit für die Terminerinnerung**

### Bestimmen Sie die Tageszeit, zu der die Anzeige starten soll.

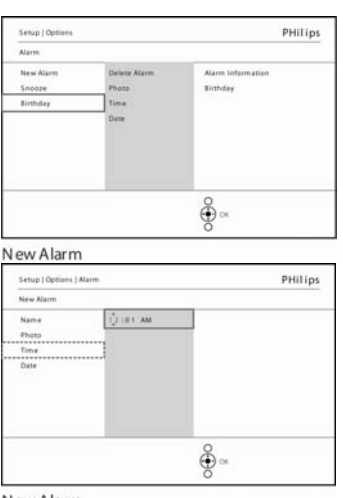

Navigieren Sie nach **rechts** und **unten** zu **Zeit**.

Drücken Sie auf die **OK-Taste**, um die Auswahl zu bestätigen.

Navigieren Sie nach **oben** bzw. nach **unten,** um sich zwischen Stunden, Minuten und AM/PM zu bewegen.

New Alarm

### **Schritt 4 Datum der Terminerinnerung**  Wählen Sie das Datum, an dem die Terminerinnerung

#### startet.

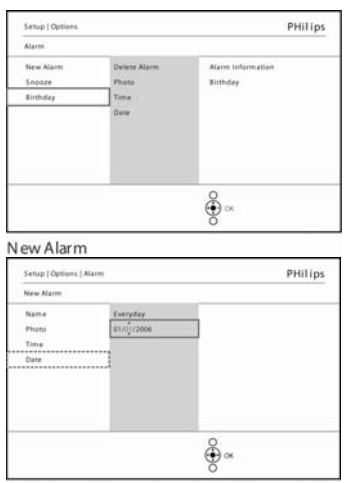

New Alarm

Navigieren Sie nach **rechts** und **unten** zu **Datum**.

Drücken Sie auf die **OK-Taste**, um die Auswahl zu bestätigen.

Sie können wählen, ob der Alarm jeden Tag oder an einem speziellen Datum starten soll.

Navigieren Sie nach **links** bzw. **rechts**, um Tag, Monat und Jahr auszuwählen.

Navigieren Sie nach **oben** bzw. nach **unten**, um sich zwischen Tag, Monat und Jahr zu bewegen.

#### **Eine Terminerinnerung löschen**

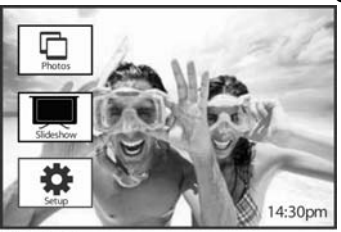

Drücken Sie die **Menü-Taste**, um das **Hauptmenü** aufzurufen.

Navigieren Sie nach **unten**, um das **Setup-Symbol** zu markieren.

Navigieren Sie nach **rechts** oder drücken Sie auf die **OK-Taste**, um das **Setup-Menü** aufzurufen.

Main Menu **Setup** PHilips -<br>Brightnies<br>Language New All Memory Can SetTime Auto On/Of Status<br>Auto Tilt  $\frac{8}{2}$   $\propto$ 

Navigieren Sie nach **unten** zu **Terminerinnerung.** 

Navigieren Sie nach **rechts** und **unten** zum Namen des Termins.

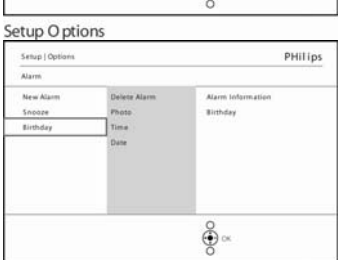

Navigieren Sie nach **rechts**, um einen Alarm zu löschen.

New Alarm PHilips Setup |  $\overline{\phantom{a}}$ Delet<br>Name<br>Name<br>Photo<br>Time<br>Date Alarm Inf **Birthday**  $\frac{8}{9}$ New Alarm

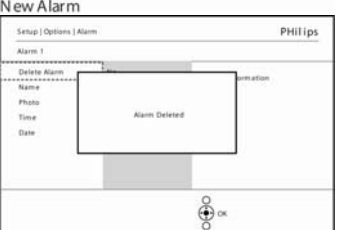

Navigieren Sie nach **oben** bzw. nach **unten**, um **Ja** oder **Nein** zu wählen.

Drücken Sie auf die **OK-Taste**, um die Auswahl zu bestätigen.

New Alarm

#### **Terminerinnerung – Snooze**

**PHillips** 

Es gibt eine Snoozefunktion, mit der die Anzeige zeitweise ausgeschaltet werden kann.

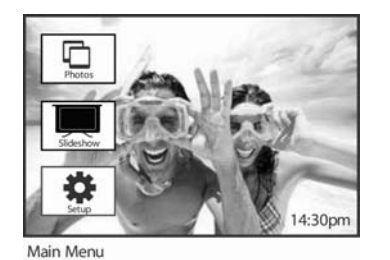

Drücken Sie die **Menü-Taste**, um das **Hauptmenü** aufzurufen.

Navigieren Sie nach **unten**, um das **Setup-Symbol** zu markieren.

Navigieren Sie nach **rechts** oder drücken Sie auf die **OK-Taste**, um das **Setup-Menü** aufzurufen.

Navigieren Sie nach **unten** zu **Alarm.**

Navigieren Sie nach **rechts** und **unten** zu **Erneut erinnern.**

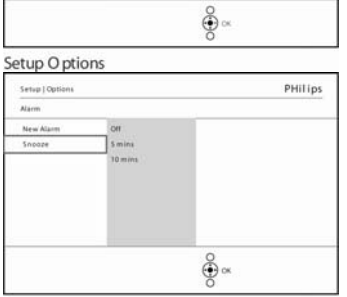

Navigieren Sie nach **rechts** und **unten**, um zwischen **Ein**/**Aus**, **5 Minuten** oder **10 Minuten** auszuwählen.

Drücken Sie auf die **OK-Taste**, um die Auswahl zu bestätigen.

Alarm Options

Setup **Engineer** Languag Memory Ca Set Time<br>Auto On<br>Status<br>Auto Tim

### **Zeit, Datum und Uhr**

Mit dieser Funktion werden Zeit und Datum für den PhotoFrame™ eingestellt.

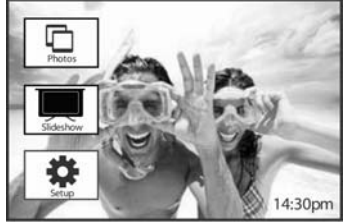

Drücken Sie die **Menü-Taste**, um das **Hauptmenü** aufzurufen.

Navigieren Sie nach **unten**, um das **Setup-Symbol** zu markieren.

Navigieren Sie nach **rechts** oder drücken Sie auf die **OK-Taste**, um das **Setup-Menü** aufzurufen.

Main Men PHilips Setu Status<br>Auto Tit  $\frac{8}{2}$ 

Setup O ptions

Navigieren Sie nach **unten** zu **Zeit** und **Datum**. Navigieren Sie nach **rechts**, um auf die Zeit- und Datumseinstellungen zuzugreifen.

Navigieren Sie nach **rechts** zu **Zeit**.

Navigieren Sie nach **rechts** und **unten** zu **Datum**.

#### **Zeit:**

Navigieren Sie nach **oben** bzw. nach **unten**, um die Zeit auszuwählen.

Navigieren Sie nach **links** bzw. **rechts,** um sich zwischen Stunden, Minuten und AM/PM zu bewegen.

Navigieren Sie nach **links**, oder drücken Sie auf die **OK-Taste**, um die Auswahl zu bestätigen.

#### **Datum:**

Navigieren Sie nach **oben** bzw. nach **unten**, um das Datum auszuwählen.

Navigieren Sie nach **links** bzw. **rechts**, um sich zwischen Tagen, Monaten und Jahren zu bewegen.

Navigieren Sie nach l**inks** oder drücken Sie auf die **OK-Taste**, um die Auswahl zu bestätigen.

#### **Uhr anzeigen**

Navigieren Sie nach **oben** bzw. nach **unten**, um **Uhr anzeigen** auszuwählen.

Navigieren Sie nach **rechts** und dann nach **oben** bzw. nach **unten**, um **Ja** oder **Nein** zu wählen.

Drücken Sie auf die **OK-Taste**, um die Auswahl zu bestätigen.

Drücken Sie **Diashow wiedergeben**, um das Menü zu verlassen und die Diashow wiederzugeben.

**HINWEIS:** Diese Einstellung muss vorgenommen werden, bevor die Terminerinnerung und die Auto Ein/Aus-Funktion eingestellt werden.

### **Auto ein/aus**

Mit dieser Funktion können Sie festlegen, wann sich der PhotoFrame™ wochentags und an Wochenenden einschaltet.

Sie können Ihren persönlichen Wünschen und Terminen entsprechend individuell einstellen, wann sich der PhotoFrame™ während der Woche, wenn Sie arbeiten und am Wochenende automatisch ein- und ausschaltet.

Zum Beispiel: Nutzen Sie die drei Wochentagszeitfenster, um den PhotoFrame™ so einzustellen, dass er nur eingeschaltet ist, wenn Sie zu Hause sind (Feierabend) oder nur beim Frühstück, Mittagessen bzw. am Abend.

**HINWEIS:** Die Ortszeit muss korrekt eingestellt sein, bevor diese Funktion eingerichtet wird (siehe Abschnitt "Zeit und Datum" im Setup-Menü).

#### **Wochentag – Montag 00:00 bis Freitag 23:59**

 $4:30<sub>DT</sub>$ 

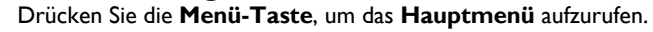

Navigieren Sie nach **unten**, um das **Setup-Symbol** zu markieren.

Navigieren Sie nach **rechts** oder drücken Sie auf die **OK-Taste**, um das **Setup-Menü** aufzurufen.

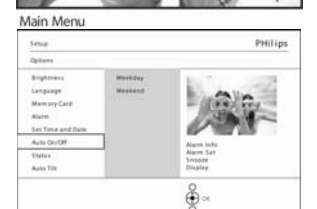

Navigieren Sie nach **unten**, um die Auto Ein/Aus-Funktion auszuwählen.

Navigieren Sie nach **unten**, um den Wochentag auszuwählen.

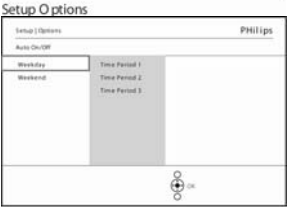

Auto On/Off

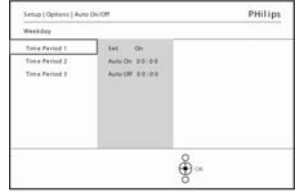

Weekday PHilips

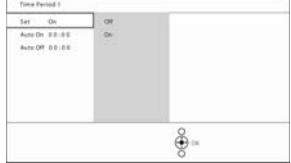

Time Period 1

Navigieren Sie nach **unten**, um die Tageszeit auszuwählen.

**Hinweis:** Es gibt **3** Tageszeiten: morgens, mittags und abends. Allerdings kann der ganze Tag auch in 1 Zeitfenster zusammengefasst werden.

Jede Tageszeit bietet drei Optionen (**Ein**, **Auto Ein** und **Auto Aus**).

Navigieren Sie nach **rechts**, um auf das Menü zuzugreifen.

Navigieren Sie nach **rechts**, um **Ein** oder **Aus** zu wählen.

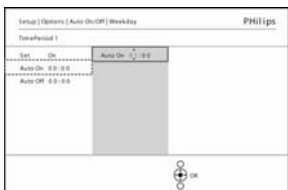

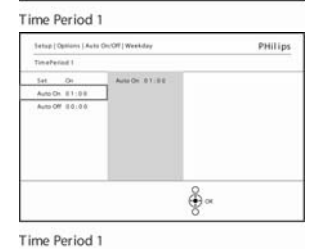

Navigieren Sie nach **unten** zu **Auto Ein.**

Navigieren Sie nach **oben** bzw. nach **unten**, um die Zeit zu ändern. Navigieren Sie nach **rechts**, um sich zwischen Stunden und Minuten zu bewegen.

Bestätigen Sie mit **OK.**

Wiederholen Sie den Vorgang, um **Auto Aus** entsprechend zu ändern.

Drücken Sie **Diashow wiedergeben**, um das Menü zu verlassen und die Diashow wiederzugeben.

#### **Wochenende – Samstag, 00:00 Uhr bis Sonntag, 23:59 Uhr**

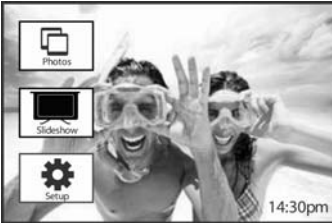

Drücken Sie die **Menü-Taste**, um das **Hauptmenü** aufzurufen.

Navigieren Sie nach **unten**, um das **Setup-Symbol** zu markieren.

Navigieren Sie nach **rechts** oder drücken Sie auf die **OK-Taste**, um das **Setup-Menü** aufzurufen.

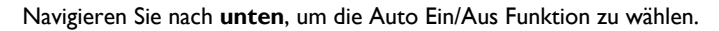

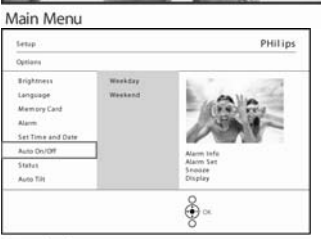

Navigieren Sie nach **rechts** zu Wochenende.

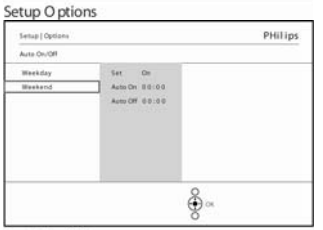

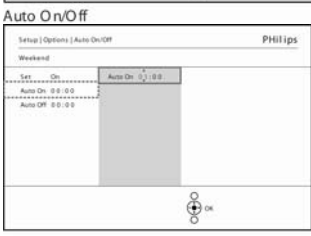

Weekend Setup | Options | Auto On/Off

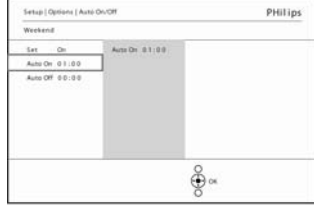

Weekend

Navigieren Sie nach **rechts**, um die Auto EIN/ AUS Zeit zu wählen.

Navigieren Sie nach **oben** bzw. nach **unten**, um die Zeit zu ändern.

Navigieren Sie nach **rechts**, um sich zwischen Stunden und Minuten zu bewegen.

Drücken Sie zur Bestätigung auf die **OK-Taste**.

Drücken Sie **Diashow wiedergeben**, um das Menü zu verlassen und die Diashow wiederzugeben.

**Hinweis:** Der Digital PhotoFrame™ schaltet sein Display genau zur Auto-Aus-Zeit automatisch aus. Falls der Zeitpunkt schon verstrichen ist, schaltet er sich bei der nächsten eingestellten Zeit in den Auto-Aus-Status.

Hinweis 2: Um den PhotoFrame<sup>™</sup> während einer "AUS-Zeit" einzuschalten, drücken Sie eine beliebige Taste, um den PhotoFrame™ bis zur nächsten Auto-Aus-Zeit zu aktivieren.

# **Automatische Neigung**

Diese Funktion sorgt automatisch dafür, dass Ihre Fotos immer korrekt ausgerichtet sind – unabhängig davon, ob der PhotoFrame™ horizontal oder vertikal aufgestellt ist.

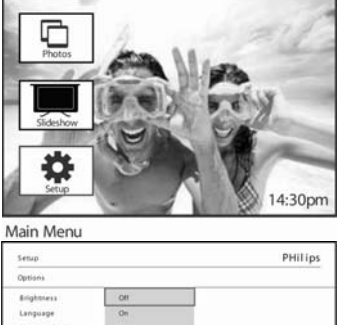

 $\frac{8}{2}$ 

Drücken Sie die **Menü-Taste**, um das **Hauptmenü** aufzurufen.

Navigieren Sie nach **unten**, um das **Setup-Symbol** zu markieren.

Navigieren Sie nach **rechts** oder drücken Sie auf die **OK-Taste**, um das **Setup-Menü** aufzurufen.

Navigieren Sie nach **unten** zu **Autom. Neigung.**

Navigieren Sie nach **rechts** zu **Ein** oder **Aus**.

Bestätigen Sie Ihre Auswahl mit **OK.**

Alarm Time and Da Auto On/OF

### **Signalton ein/aus**

Die Signaltöne ein- oder ausschalten

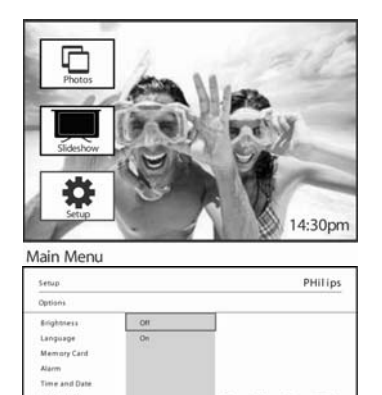

 $\frac{8}{9}$   $\alpha$ 

Drücken Sie die **Menü-Taste**, um das **Hauptmenü** aufzurufen.

Navigieren Sie nach **unten**, um das **Setup-Symbol** zu markieren.

Navigieren Sie nach **rechts** oder drücken Sie auf die **OK-Taste**, um das **Setup-Menü** aufzurufen.

Navigieren Sie nach **unten** zu **Signalton.**

Navigieren Sie nach **rechts** zu **Ein** oder **Aus**.

Navigieren Sie nach **unten** und bestätigen Sie Ihre Auswahl mit **OK.**

Auto On/Off Status<br>Auto Til

### **Status**

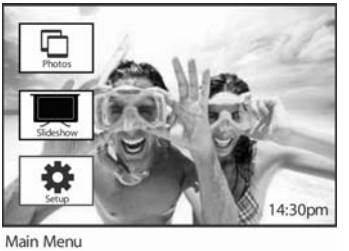

Drücken Sie die **Menü-Taste**, um das **Hauptmenü** aufzurufen.

Navigieren Sie nach **unten**, um das **Setup-Symbol** zu markieren.

Navigieren Sie nach **rechts** oder drücken Sie auf die **OK-Taste**, um das **Setup-Menü** aufzurufen.

PHilips Setup Options Brightness Language Memory Card  $\dot{A}$ Time and Date Auto On/Off Info Free space<br>Power: 41%<br>Connected Media<br>Firmware : AW 01.4 Status  $\bigoplus_{n=1}^{\infty}$ 

Navigieren Sie nach **unten** zu **Status.**

Der Status des PhotoFrame™ wird im rechten Fenster angezeigt. Befindet sich eine Speichekarte im PhotoFrame™, wird der Status der Karte (Kartentyp und freier Speicherplatz) angezeigt.

### **F. Hilfe**

#### $\mathcal{L}_\text{max}$  , where  $\mathcal{L}_\text{max}$  and  $\mathcal{L}_\text{max}$  and  $\mathcal{L}_\text{max}$ **Den Status des PhotoFrame™ überprüfen**

Sie können den Status Ihres PhotoFrame™ überprüfen: Hier können Sie sehen, ob das System eingeschaltet ist, ob der Akku lädt, wie viele Fotos noch Platz haben, wie lange der Akku noch hält, welche Datenträger angeschlossen sind und welche Version der PhotoFrame™-Software Sie nutzen.

Die LED-Anzeige auf der Rückseite gibt Auskunft darüber, ob das System eingeschaltet ist, oder der Akku aufgeladen wird:

Netz-LED

Leuchtet Blau: System EIN / Akku aufgeladen Ausgeschaltet: System AUS Blinkt Blau: Akku lädt auf

PHilips

ected Media<br>ware : AW 01.4

 $\bigoplus_{\alpha\in\mathbb{N}}$ 

So erfahren Sie, wie Sie bequem weitere Informationen erhalten können:

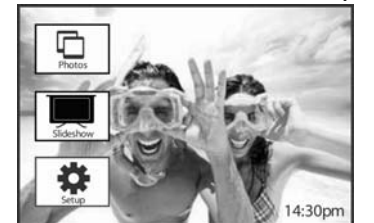

Drücken Sie die **Menü-Taste**, um das **Hauptmenü** aufzurufen.

Navigieren Sie nach **unten**, um das **Setup-Symbol** zu markieren.

Navigieren Sie nach **rechts** oder drücken Sie auf die **OK-Taste**, um das **Setup-Menü** aufzurufen.

Navigieren Sie nach **unten** zu **Status.**

Der Status des PhotoFrame™ wird im rechten Fenster angezeigt.

Setup O ptions

Main Menu

Setup Options Brightness Language Memory Card Time and Date Auto On/Off

PhotoFrame™-Informationen:

Freier Speicherplatz (Bilder): XX (Zeigt an, wie viele Fotos noch ungefähr im PhotoFrame™ gespeichert werden können)

Netz: Gleichstrom (bei Anschluss an das Stromnetz)

XX% (zeigt an wie viel Akkuleistung im Akkubetrieb noch verfügbar ist.)

Firmware: (Version der PhotoFrame™-Software)

Angeschlossene Datenträger: (Listet alle Speicherkarten auf, die mit dem PhotoFrame™ verbunden sind)

Freier Speicherplatz der angeschlossenen Datenträger: (noch vorhandener freier Speicherplatz in MB)

### **PhotoFrame™ verwenden**

1) Nicht fallen lassen

Der PhotoFrame™ ist ein kompliziertes elektronisches Gerät und darf nicht fallengelassen werden.

2) Keiner Feuchtigkeit aussetzen

Der PhotoFrame™ ist weder spritzwassergeschützt noch feuchtigkeitsbeständig. Bei Kontakt mit Feuchtigkeit oder Flüssigkeit jeglicher Art kann der PhotoFrame™ sehr leicht Schaden nehmen.

3) Nicht stoßen oder zerkratzen

Das LCD-Display des PhotoFrame™ besteht aus Glas und reagiert daher empfindlich auf gewaltsame Behandlung und scharfe Kanten.

4) Reinigen des Bildschirms

Reinigen Sie den Bildschirm mit einem trockenen, weichen Tuch.

5) Aufladen des Akkus

Laden Sie bei der ersten Nutzung Ihren PhotoFrame™ vollständig auf (Akku-LED schaltet sich aus, wenn der Akku vollständig aufgeladen ist). Dieser Vorgang dauert 3 Stunden oder länger. Der PhotoFrame™ beginnt seinen internen Akku nur dann zu laden, wenn der Ladestand unter ein bestimmtes Niveau fällt. Auf diese Weise verlängert sich die Lebensdauer des PhotoFrame™-Akkus, da unnötige Ladevorgänge vermieden werden.

6) Keine Kabel in der Nähe des Sockels

Achten Sie darauf, dass sich im Bereich des Sockels Ihres PhotoFrame™ keine Kabel befinden, da der Sockel sonst möglicherweise durch Kabel vom PhotoFrame™ getrennt wird und herunterfällt.

7) Temperatur und Feuchtigkeit Betriebstemperatur: 0° - 45° (Celsius) / 32° - 113° (Fahrenheit) Feuchtigkeit: 20% - 80%

### **Häufig gestellte Fragen (FAQ)**

 $\mathcal{L}_\text{max}$  , where  $\mathcal{L}_\text{max}$  and  $\mathcal{L}_\text{max}$  and  $\mathcal{L}_\text{max}$ 

- 1) F: Handelt es sich bei dem LCD-Display um ein Touch-Screen-Display? A: Nein, das LCD-Display ist nicht berührungsempfindlich. Der Digital PhotoFrame™ wird mit den Tasten auf der Rückseite gesteuert.
- 2) F: Kann ich zwischen verschiedenen Diashow-Fotos auf unterschiedlichen Speicherkarten umschalten?

A: Ja. Wenn eine Speicherkarte mit dem Digital PhotoFrame™ verbunden ist, können die darauf befindlichen Fotos in Diashows angezeigt werden.

- 3) F: Wie lade ich meinen PhotoFrame™ am schnellsten auf? A: Am schnellsten wird er im ausgeschalteten Zustand aufgeladen. Der PhotoFrame™ ist in 2 Stunden > 85% geladen, wenn das System ausgeschaltet ist. Bei eingeschaltetem System dauert es hingegen 5 Stunden.
- 4) F: Nimmt das LCD-Display Schaden, wenn über längere Zeit ein und dasselbe Foto angezeigt wird?

A: Nein. Der Digital PhotoFrame™ kann ein Foto 1.000 Stunden lang ununterbrochen anzeigen, ohne dass der LCD-Bildschirm Schaden nimmt.

5) F: Kann ich mit dem Digital PhotoFrame™ Fotos auf Speicherkarten oder anderen externen Geräten löschen?

A: Ja, das Löschen von Fotos auf externen Geräten, wie z. B. auf Speicherkarten, wird vom Digital PhotoFrame™ unterstützt.

6) F: Kann ich vom Digital PhotoFrame™ aus Fotos ausdrucken?

A: Nein, ein direktes Ausdrucken von Fotos ist nicht möglich.

- 7) F: Wie kann ich nach dem Kopieren überprüfen, ob die Fotos gespeichert wurden? A: Der Kopiervorgang ist abgeschlossen, wenn die Meldung "Fotos kopiert" auf dem Bildschirm erscheint.
- 8) F: Wie zeigt der Digital PhotoFrame™ hochauflösende 4:3-Digitalfotos auf seinem 3:2-Display an?

A: Der Digital PhotoFrame™ verkleinert solche Fotos, indem er überflüssige Bereiche abschneidet. Er ändert jedoch das ursprüngliche Seitenverhältnis nicht, um die Vollständigkeit des Bildes zu bewahren.

9) F: Kann ich den Digital PhotoFrame™ verwenden, während er im automatisch ausgeschalteten Zustand ist?

A: Ja. Drücken Sie eine beliebige Bedientaste, um das Gerät wieder einzuschalten.

10) F: Kann der Speicherplatz vergrößert werden, um mehr Bilder auf meinem Digital PhotoFrame™ speichern zu können?

A: Nein. Der interne Speicher des Digital PhotoFrame™ kann nicht vergrößert werden. Aber Sie können natürlich zusammen mit dem Digital PhotoFrame™ verschiedene Speicherkarten zum Speichern von Fotos nutzen. **Hinweis:** Wenn Sie z. B. eine 250-MB-Speicherkarte benutzen und mit dem PhotoFrame™ ein Album erstellen und in dieses Album Fotos kopieren, können mehr als 850 Fotos gespeichert werden.

11) F: Warum werden einige meiner Fotos nicht vom Digital PhotoFrame™ angezeigt? A: Digitalkameras speichern Aufnahmen im JPEG-Format entsprechend der Standardvorgabe. Der Digital PhotoFrame™ ist in der Lage, Fotos des gleichen Standards anzuzeigen. Einige Bilder, z. B. aus dem Internet, gescannte Bilder oder Fotos im RAW-Format von Profi-Kameras, nutzen nicht die vorgegebenen Standardformate und können daher auf dem Digital PhotoFrame™ nicht korrekt dargestellt werden. Zum Anzeigen auf dem Digital PhotoFrame™ konvertieren Sie diese Bilder mit PC-Anwendungen in das Standard-JPEG-Format.

12) Mein Digital PhotoFrame™ ist eingeschaltet, aber das System reagiert nicht mehr! Prüfen Sie zuerst, ob das System korrekt an die Stromversorgung angeschlossen ist. Drücken Sie dann mit einem spitzen Gegenstand auf die Reset-Taste, die sich neben der Ein-/Aus-Taste auf der Rückseite des Geräts befindet, um das System zurückzusetzen.

13) F: Wieso schaltet sich mein Digital PhotoFrame™ nicht in den Auto-Aus-Status, nachdem ich ihn eingestellt habe?

A: Kontrollieren Sie, ob die aktuelle Uhrzeit, Auto-Aus und Auto-Ein korrekt eingestellt sind. Der Digital PhotoFrame™ schaltet das Display genau zur Auto-Aus-Zeit automatisch aus. Ist dieser Zeitpunkt für diesen Tag schon verstrichen, wird der Auto-Aus-Status zur angegebenen Zeit am folgenden Tag aktiviert.

- 14) F: Ich möchte Bilder von meinem PC über eine USB-Verbindung in den PhotoFrame™ laden, aber es scheint nicht zu funktionieren. Was kann ich tun? A: Verbinden Sie den PhotoFrame™ mit dem PC und laden Sie die Fotos direkt in das Stammverzeichnis des PhotoFrame™-Laufwerks. Entfernen Sie das USB-Kabel. Nach einigen Sekunden werden alle Fotos im Stammverzeichnis dem PhotoFrame™ automatisch hinzugefügt und das Verzeichnis wird geleert. Beachten Sie, dass sich dieser Vorgang nicht auf Fotos bezieht, die sich in Unterverzeichnissen befinden.
- 15) F. Unterstützt der Philips PhotoFrame™ das Bildformat Progressive JPEG ? A. PhotoFrame™ unterstützt Bilder im Format Progressive JPEG, aber die Wiedergabe der Bilder als Diashow wird dadurch eventuell sehr langsam.

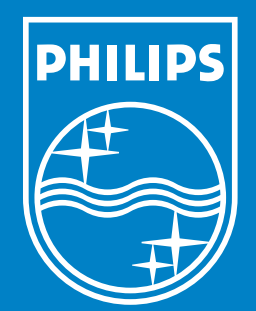

Specifications are subject to change without notice. Trademarks are the property of Koninklijke Philips Electronics N.V. or their respective owners 2006 © Koninklijke Philips Electronics N.V. All rights reserved.

www.philips.com